# **Appareil photo numérique Kodak EasyShare DX4530 Zoom**

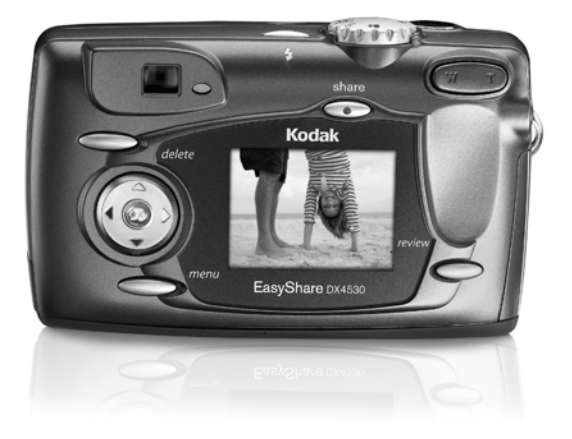

# **Guide d'utilisation**

#### [www.kodak.com](http://www.kodak.com)

Des didacticiels interactifs vous sont proposés sur le site Web, à l'adresse : [www.kodak.com/go/howto](http://www.kodak.com/go/howto)

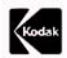

Eastman Kodak Company 343 State Street Rochester, New York 14650 - États-Unis

Toutes les images d'écran sont fictives.

© Eastman Kodak Company, 2003

Kodak, EasyShare, Max et Retinar sont des marques d'Eastman Kodak Company. Réf. 6B8563\_fr

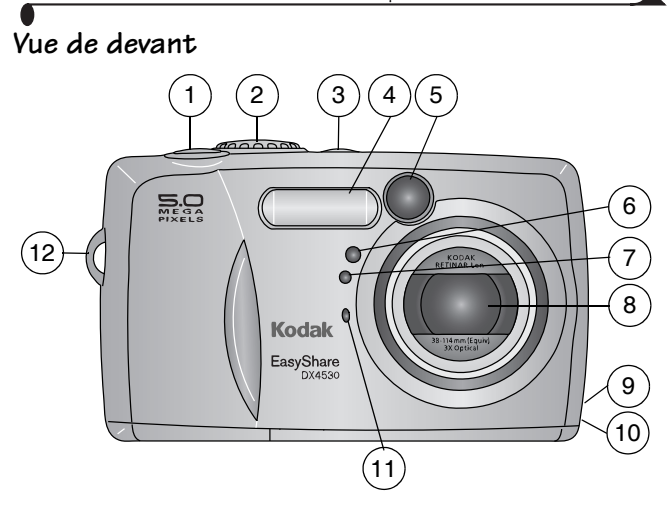

- 
- 2 Cadran de sélection de mode 8 Objectif
- 
- 
- 5 Fenêtre du viseur 11 Microphone
- 
- 1 Bouton d'obturateur 7 Cellule photoélectrique
	-
- 3 Bouton du flash 9 Entrée c.c. (pour les adaptateurs secteur 3 V en option)
- 4 Flash 10 Point d'attache de la lanière du cache d'objectif
	-
- 6 Témoin du retardateur 12 Point d'attache de la dragonne

#### **Vue arrière**

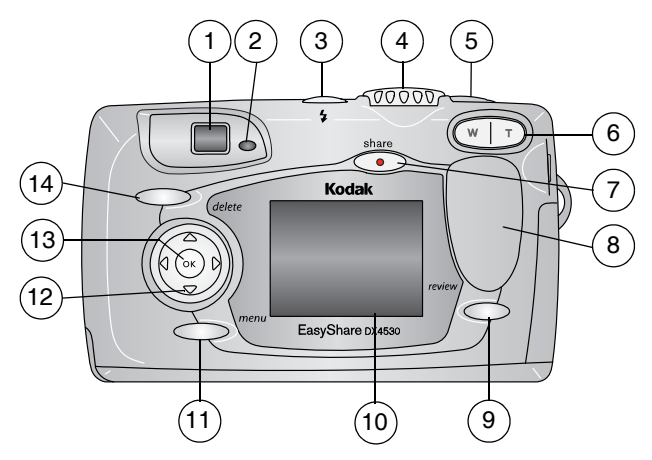

- 
- 
- 
- 4 Cadran de sélection de mode 11 Bouton Menu
- 
- 6 Zoom (Grand angle et Téléobjectif) 13 Bouton OK
- 
- 1 Viseur 8 Poignée
- 2 Témoin appareil prêt 9 Bouton Review (Visualisation)
- 3 Bouton du flash 10 Écran à cristaux liquides de l'appareil photo
	-
- 5 Bouton d'obturateur 12 Bouton fléché à quatre directions  $\langle \rangle \rangle \triangleq \sqrt{\sqrt{2\pi}}$ 
	-
- 7 Bouton Share (Partager) 14 Bouton Delete (Supprimer)

# **Vue latérale**

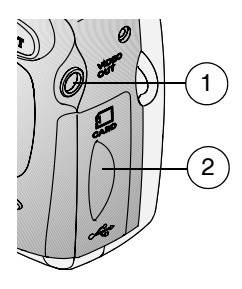

1 Sortie audio/vidéo

2 Porte du :

- Logement pour carte MMC/SD en option
- O Port USB (pour la connexion à l'ordinateur)

#### **Vues de dessus et de dessous**

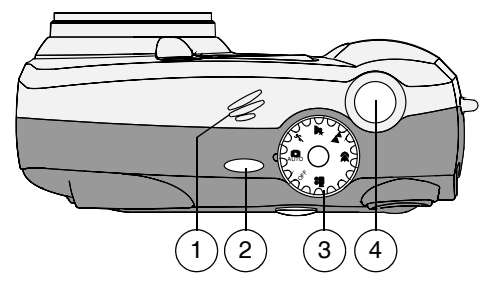

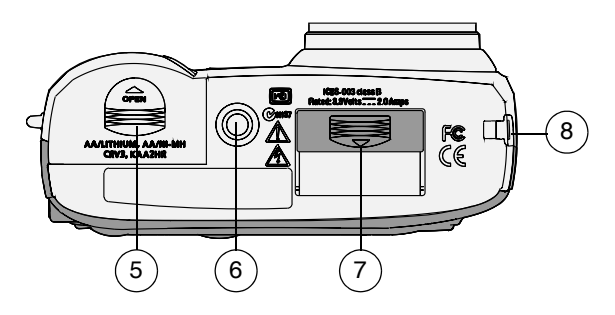

- 
- 2 Bouton du flash 6 Fixation trépied
- 
- 

1 Haut-parleur 5 Couvercle du compartiment à pile

- 
- 3 Cadran de sélection de mode 7 Porte du connecteur de la station d'accueil
- 4 Bouton d'obturateur 8 Point d'attache de la lanière du cache d'objectif

# **Table des matières**

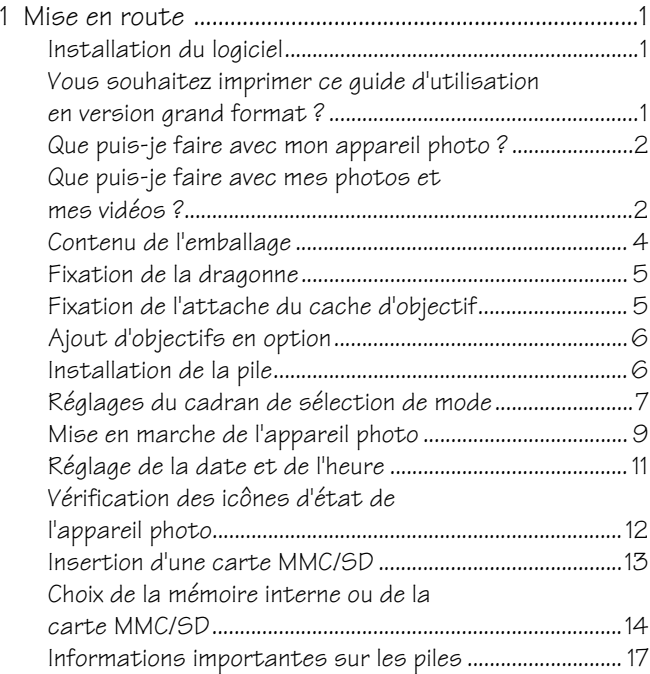

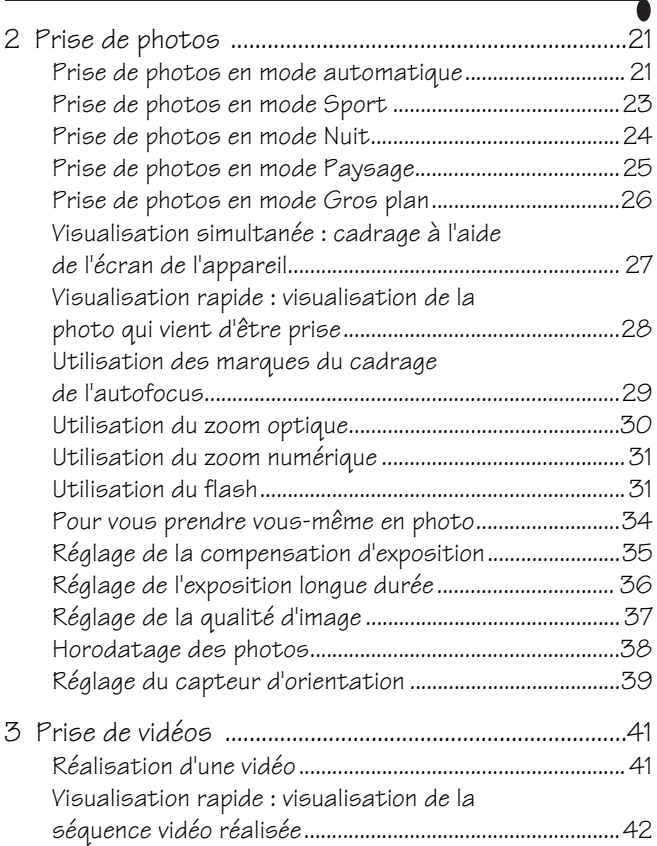

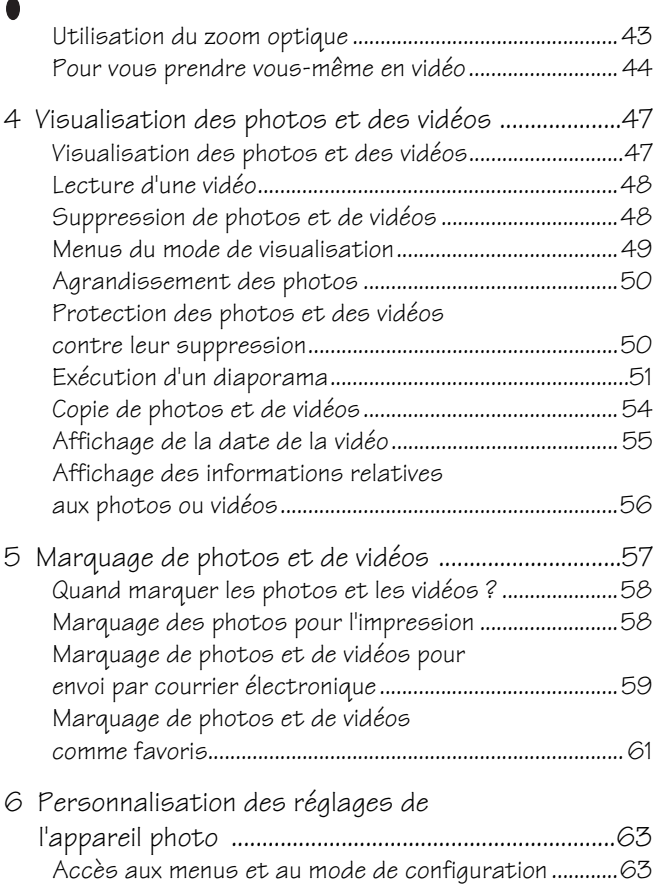

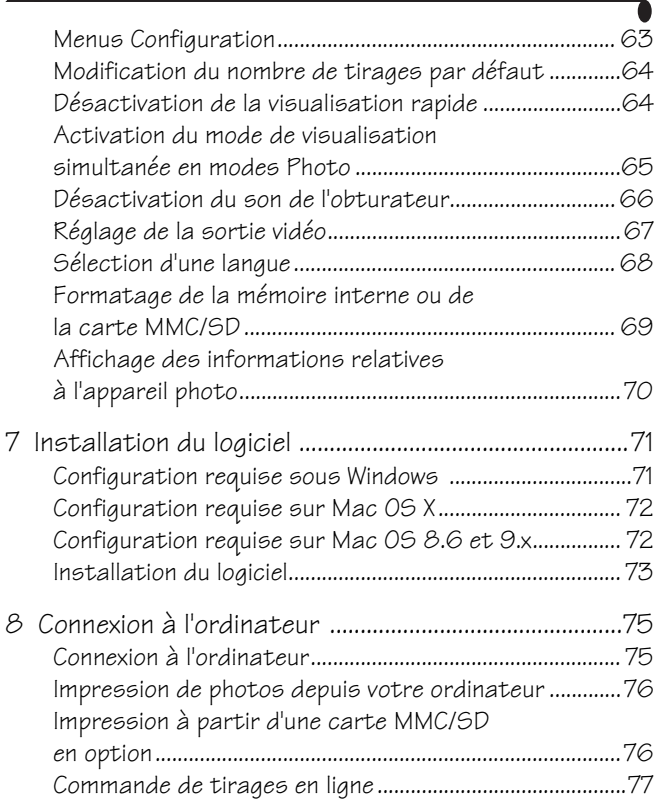

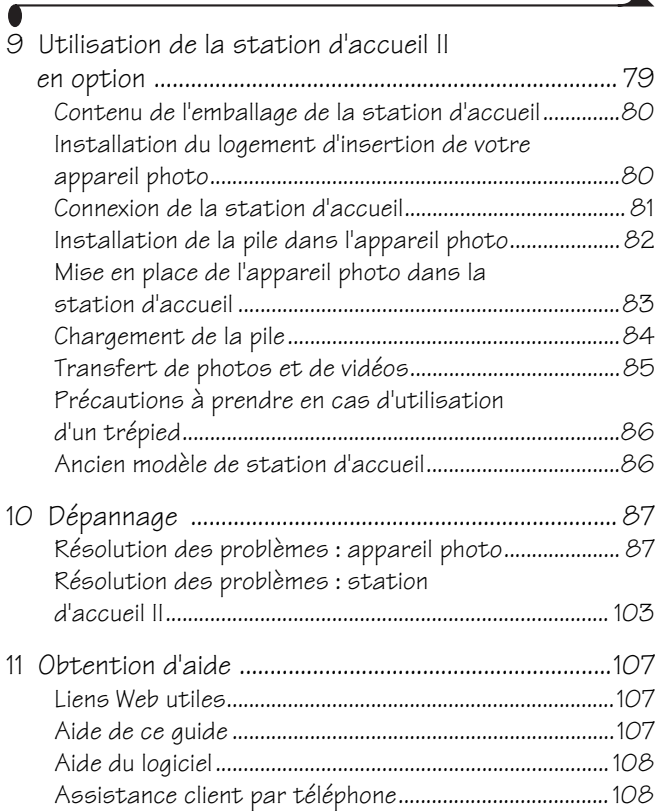

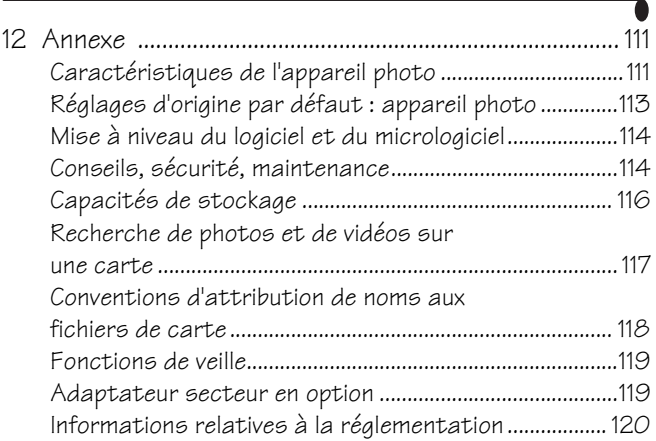

# <span id="page-12-0"></span>**1 Mise en route**

# <span id="page-12-1"></span>**Installation du logiciel**

Installez le logiciel Kodak EasyShare à partir du CD correspondant *avant* de connecter l'appareil photo (ou la station d'accueil en option) à l'ordinateur. Si vous ne procédez pas ainsi, le logiciel risque de ne pas se charger correctement. Consultez le Guide de démarrage rapide ou la section [Installation du logiciel,](#page-82-0)  [page 71](#page-82-0).

## <span id="page-12-2"></span>**Vous souhaitez imprimer ce guide d'utilisation en version grand format ?**

- **1** Voir [www.kodak.com/go/dx4530support.](http://www.kodak.com/go/dx4530support)
- **2** Rendez-vous à la section *Manuals* (Manuels).
- **3** Cliquez sur *View as PDF* (Afficher en tant que PDF) pour ouvrir le guide d'utilisation.
- **4** Pour un ordinateur fonctionnant sous Windows ou sur Mac OS 8.6 ou 9.x :

Dans le menu Fichier, sélectionnez Imprimer.

Dans la fenêtre d'impression, sélectionnez Ajuster.

Sur Mac OS X :

- Dans le menu Fichier, sélectionnez Mise en page.
- Définissez Échelle sur 200 %.
- **5** Imprimez comme vous le faites habituellement.

## <span id="page-13-0"></span>**Que puis-je faire avec mon appareil photo ?**

**Saisie de photos —** Le mode Automatique vous permet de bénéficier de la fonctionnalité « visez, déclenchez ». Utilisez les modes Sport, Nuit, Paysage et Gros plan pour étendre vos possibilités.

**Réalisation de vidéos avec du son —** Réalisez des séquences vidéo au format QuickTime.

**Visualisation**  $\triangleright$  — Affichez, protégez et supprimez photos et vidéos ; marquez-les pour les albums.

**Partage •** — Partagez vos photos (impression, courrier électronique ou enregistrement dans les favoris) et vos vidéos (courrier électronique ou enregistrement dans les favoris).

**Configuration**  $\mathbf{2}$  — Personnalisez les fonctions de l'appareil photo (voir [page 63](#page-74-0)).

#### <span id="page-13-1"></span>**Que puis-je faire avec mes photos et mes vidéos ?**

Installez le logiciel à partir du CD du logiciel Kodak EasyShare pour pouvoir effectuer les opérations suivantes :

**Transfert —** Transférez des photos et des vidéos vers votre ordinateur.

**Partage —** Imprimez des photos, commandez des tirages en ligne et envoyez des photos et des vidéos par courrier électronique.

**Impression** — (voir [page 76](#page-87-0)) Imprimez des photos directement sur votre imprimante à domicile ou sur la station d'impression 4000 Kodak EasyShare. Commandez des tirages en ligne en vous rendant sur le site d'Ofoto [\(www.ofoto.com\)](http://www.ofoto.com) ou achetez une carte numérique Kodak Secure Digital (SD) ou MultiMedia (MMC) en option pour :

 $\mathbf O$  procéder à une impression automatique sur n'importe quelle imprimante équipée d'un logement pour carte MMC/SD ;

 $\Omega$  réaliser des tirages sur une station Kodak Images compatible avec les cartes MMC/SD ([www.kodak.com/go/picturemaker\)](http://www.kodak.com/go/picturemaker) ;

 $\Omega$  apporter votre carte chez votre photographe pour un tirage professionnel.

**Classement —** Utilisez le dossier Favoris pour classer vos photos et les retrouver facilement sur l'ordinateur.

**Retouche —** Ajoutez des effets spéciaux à vos photos, réalisez un diaporama personnalisé, éliminez les yeux rouges, recadrez, faites pivoter vos photos et bien plus encore.

Pour plus d'informations, cliquez sur le bouton d'aide du logiciel Kodak EasyShare. Certains systèmes d'exploitation Macintosh ne prennent pas en charge toutes les fonctionnalités du logiciel Kodak EasyShare.

# <span id="page-15-0"></span>**Contenu de l'emballage**

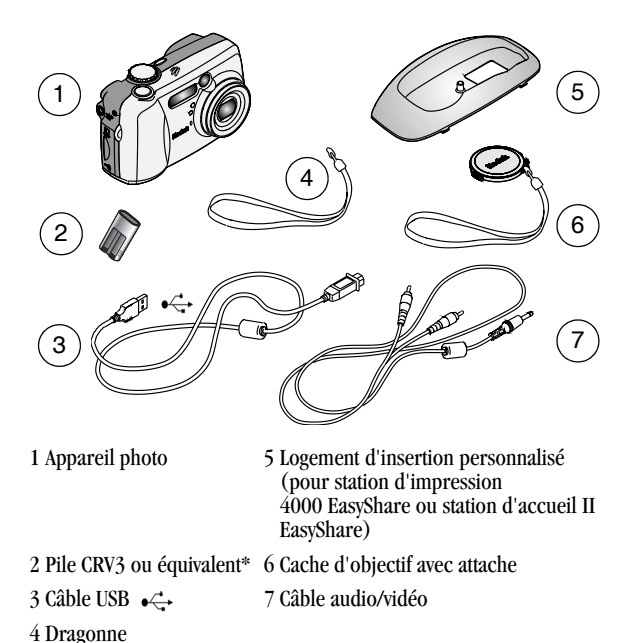

**Non représenté :** Guide d'utilisation, Guide de démarrage rapide, CD du logiciel Kodak EasyShare (dans certains pays, le Guide d'utilisation est uniquement disponible sur CD. Le contenu peut être modifié sans préavis).

\* Si votre appareil photo est fourni avec une station d'accueil II Kodak EasyShare, vous trouverez également une pile rechargeable Ni-MH Kodak EasyShare et un adaptateur secteur. Pour plus d'informations, voir [page 80.](#page-91-0)

# <span id="page-16-0"></span>**Fixation de la dragonne**

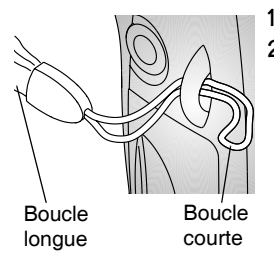

- **1** Enfilez la dragonne comme indiqué ici.
- **2** Introduisez la grande boucle dans la petite boucle. Tirez fermement.

# <span id="page-16-1"></span>**Fixation de l'attache du cache d'objectif**

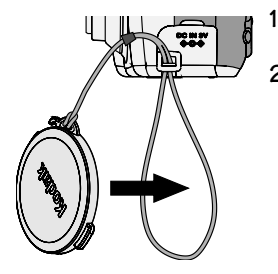

- **1** Enfilez la lanière du cache d'objectif dans le point d'attache.
- **2** Passez le cache d'objectif dans la boucle, puis tirez fermement.

Utilisez le cache d'objectif pour protéger l'objectif lorsque vous n'utilisez pas l'appareil photo.

# <span id="page-17-0"></span>**Ajout d'objectifs en option**

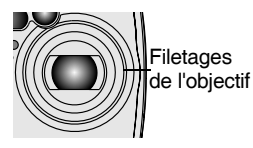

Des objectifs sont disponibles. Vous pouvez acheter les accessoires Kodak auprès d'un distributeur de produits Kodak. Voir le site [www.kodak.com/go/dx4530accessories.](http://www.kodak.com/go/dx4530accessories)

# <span id="page-17-1"></span>**Installation de la pile**

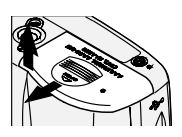

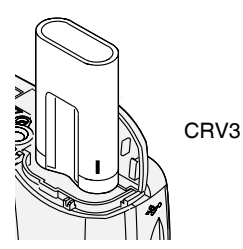

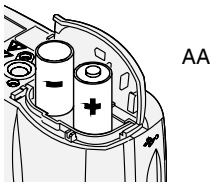

- **1** Positionnez le cadran de sélection de mode sur Off (Arrêt).
- **2** Faites glisser le couvercle du compartiment à pile sur la face inférieure de l'appareil photo et ouvrez-le en le soulevant.
- **3** Insérez la pile CRV3 comme indiqué.
- **4** Fermez le compartiment de la pile.

**Informations importantes sur les piles**

La pile CRV3 n'est **pas** rechargeable.

Pour que vos piles aient une durée d'utilisation acceptable et que l'appareil photo offre une bonne autonomie, **n'utilisez pas de piles alcalines**.

REMARQUE : si des piles AA étaient incluses avec votre appareil photo, insérezles comme indiqué.

Voir [page 17](#page-28-1) pour obtenir une liste des autres types de piles pouvant être utilisées avec l'appareil photo.

Si vous avez acheté la station d'accueil II Kodak EasyShare, voir [page 82](#page-93-0) pour de plus amples informations sur l'installation de la pile rechargeable Ni-MH Kodak EasyShare.

Voir [page 119](#page-130-1) pour de plus amples informations sur l'adaptateur secteur 3 V en option pour l'appareil photo numérique Kodak.

# <span id="page-18-0"></span>**Réglages du cadran de sélection de mode**

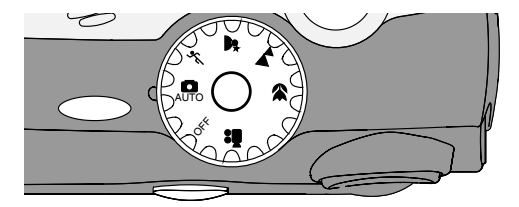

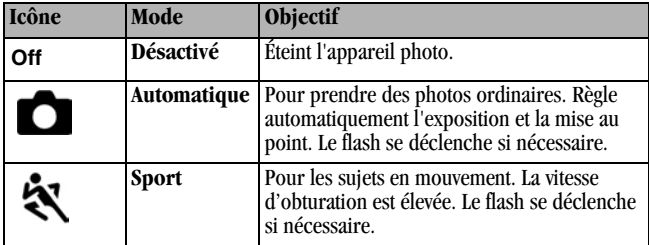

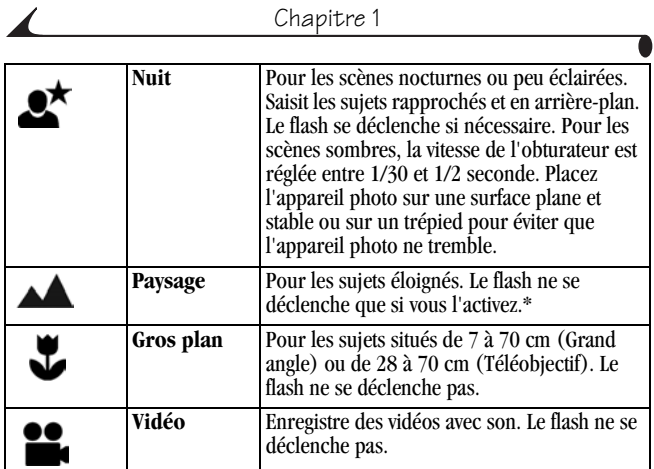

\* Pour allumer le flash, voir [page 31.](#page-42-1)

# <span id="page-20-0"></span>**Mise en marche de l'appareil photo**

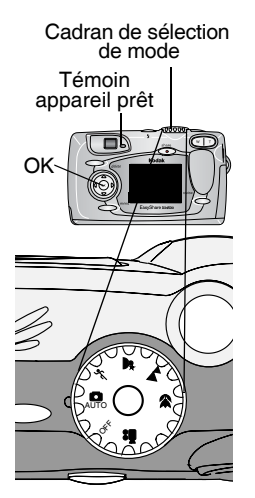

**1** Retirez le cache de l'objectif.

*Si vous ne le retirez pas, il se retire automatiquement lorsque vous mettez l'appareil photo sous tension.*

**2** Placez le cadran de sélection de mode sur une position autre qu'Off (Arrêt).

*Le témoin appareil prêt est vert clignotant pendant que l'appareil photo effectue une vérification automatique.* 

*Lorsque le témoin appareil prêt vert arrête de clignoter, l'appareil photo est prêt à prendre des photos (ou à enregistrer des vidéos, si le cadran de sélection de mode est réglé sur ).*

*En modes Photo et Vidéo, une zone d'état apparaît sur l'écran de l'appareil photo.*

#### **Modification de l'affichage**

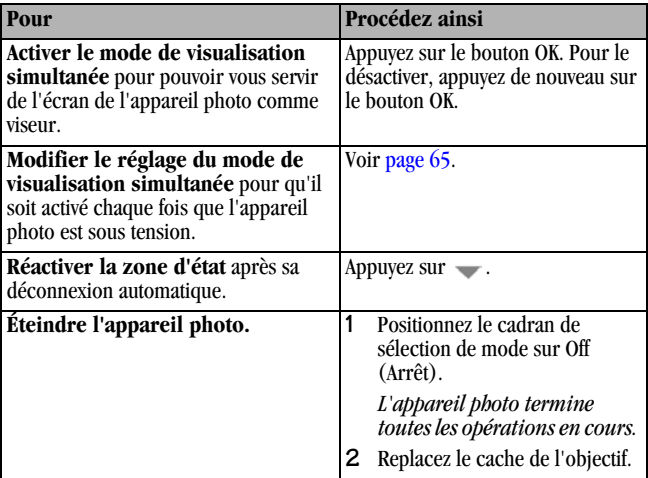

# <span id="page-22-0"></span>**Réglage de la date et de l'heure**

#### **Réglage initial de la date et de l'heure**

Le message *La date et l'heure ont été réinitialisées* s'affiche la première fois que vous mettez l'appareil photo en marche ou si vous retirez la pile pendant un certain temps.

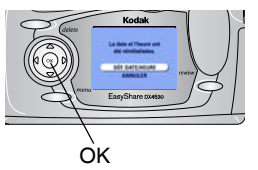

**1** DÉF. DATE/HEURE est mis en surbrillance. Appuyez sur le bouton OK.

Vous pouvez aussi sélectionner Annuler pour régler la date et l'heure ultérieurement.

*L'écran Date et heure s'affiche.*

**2** Passez à l'étape 4 ci-dessous, [Réglage de la](#page-22-1)  [date et de l'heure à tout moment.](#page-22-1)

#### <span id="page-22-1"></span>**Réglage de la date et de l'heure à tout moment**

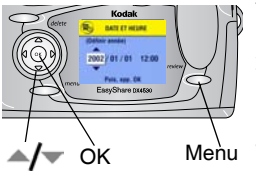

- **1** Mettez en marche l'appareil photo. Appuyez sur le bouton Menu.
- **2** Appuyez sur  $\blacktriangle$  pour mettre l'option Configuration en surbrillance, puis appuyez sur le bouton OK.
- **3** Appuyez sur  $\blacktriangle$  pour mettre l'option Date et heure en surbrillance, puis appuyez sur le bouton OK.

*Le format de date est AAAA/MM/JJ. L'heure est affichée en mode 24 heures.*

- **4** Appuyez sur  $\blacktriangle$  pour modifier la date et l'heure. Appuyez sur  $\blacktriangle$ pour passer au réglage suivant.
- **5** Quand vous avez terminé, appuyez sur le bouton OK.
- **6** Appuyez sur le bouton Menu pour quitter le menu. *Ce réglage est conservé jusqu'à ce que vous le changiez.*

REMARQUE : selon votre système d'exploitation, le logiciel Kodak EasyShare peut autoriser votre ordinateur à mettre automatiquement à jour l'horloge de l'appareil photo lorsque vous l'y connectez. Pour plus d'informations, consultez l'aide du logiciel Kodak EasyShare.

## <span id="page-23-0"></span>**Vérification des icônes d'état de l'appareil photo**

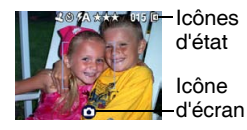

Pour vérifier les réglages actuels de l'appareil photo, positionnez le cadran de sélection de mode sur un mode autre qu'Off (désactivé).

Pour les icônes de flash, voir [page 31.](#page-42-1)

Pour les icônes de partage, voir [page 58](#page-69-0).

#### **Icônes d'état (haut de l'écran de l'appareil photo)**

Les icônes d'état représentent les fonctions et les paramètres activés :

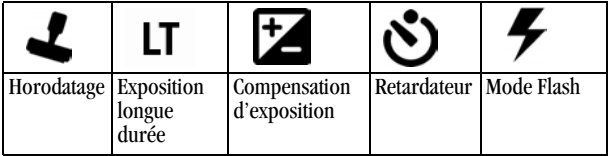

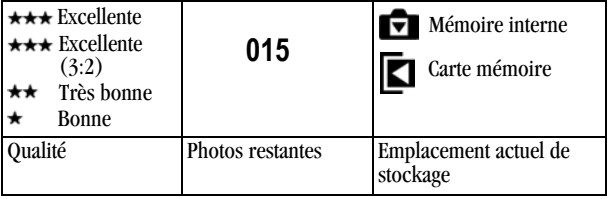

**Icônes d'écran (bas de l'écran de l'appareil photo)**

Les icônes d'écran représentent le mode actuel ou l'état de la pile :

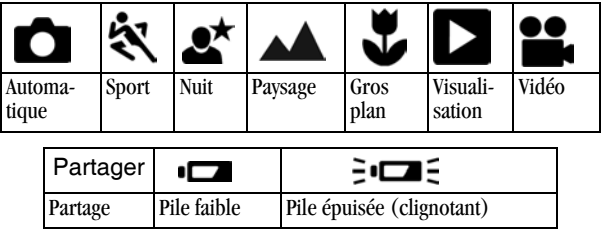

## <span id="page-24-0"></span>**Insertion d'une carte MMC/SD**

Votre appareil photo contient un emplacement de stockage interne de 32 Mo pour les photos et les vidéos. Les cartes MMC/SD en option constituent un emplacement de stockage amovible et réutilisable.

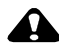

#### **ATTENTION :**

**La carte ne peut être insérée que dans un seul sens. Ne forcez pas sur la carte sous peine d'endommager l'appareil photo ou la carte.**

**N'insérez pas ni ne retirez la carte lorsque le témoin appareil prêt est vert clignotant ; vous risqueriez d'endommager vos photos, la carte ou l'appareil photo.** 

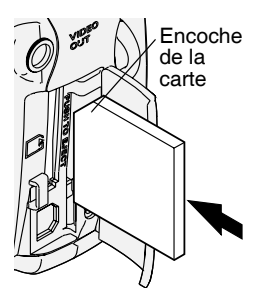

Pour insérer une carte MMC/SD :

- **1** Éteignez l'appareil photo.
- **2** Ouvrez le volet de la carte.
- **3** Orientez la carte comme indiqué.
- **4** Insérez la carte dans son logement en la poussant légèrement de façon à assurer le bon contact du connecteur.
- **5** Refermez le volet.

Pour retirer la carte, enfoncez-la légèrement, puis relâchez-la. Une fois la carte partiellement éjectée de son logement, vous pouvez la retirer entièrement.

Voir [page 116](#page-127-0) pour connaître les capacités de stockage. Vous pouvez acheter les accessoires Kodak auprès d'un distributeur de produits Kodak. Voir le site [www.kodak.com/go/dx4530accessories.](http://www.kodak.com/go/dx4530accessories)

### <span id="page-25-0"></span>**Choix de la mémoire interne ou de la carte MMC/SD**

Cet appareil photo propose deux options de stockage de vos photos et de vos vidéos ·

**Mémoire interne**  $\blacksquare$  — Stockez vos photos et vos vidéos dans la mémoire interne.

Carte MMC/SD  $\Box$   $\Box$  Stockez autant de photos et de vidéos que vous le souhaitez, en fonction de la capacité de la carte. Vous pouvez acheter les accessoires Kodak auprès d'un distributeur de produits Kodak. Voir le site [www.kodak.com/go/dx4530accessories.](http://www.kodak.com/go/dx4530accessories) Pour connaître les capacités de stockage, voir [page 116](#page-127-0).

## **Gestion de l'emplacement de stockage**

- **1** Mettez en marche l'appareil photo.
- **2** Appuyez sur le bouton Menu.
- **3** Appuyez sur  $\rightarrow$  pour mettre l'option Stockage d'images  $\rightarrow$  en surbrillance, puis appuyez sur le bouton OK.

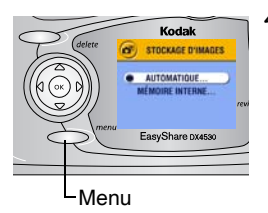

**4** Appuyez sur  $\blacktriangle$  pour mettre une option en surbrillance, puis appuyez sur le bouton  $OK:$ 

**Automatique (par défaut) —** L'appareil photo utilise la carte mémoire si elle est présente dans l'appareil photo. Sinon, il utilise la mémoire interne.

**Mémoire interne —** L'appareil photo utilise toujours la mémoire interne, même si une carte mémoire est insérée.

**5** Mettez en surbrillance l'option Continuer, puis appuyez de nouveau sur le bouton OK.

*Ce réglage est conservé jusqu'à ce que vous le changiez et s'applique à toutes les fonctions de l'appareil photo.*

**6** Appuyez sur le bouton Menu pour quitter le menu.

#### **Vérification de l'emplacement de stockage**

En **modes Photo et Vidéo**, l'icône d'emplacement de stockage qui apparaît dans la zone d'état indique l'emplacement de stockage utilisé par l'appareil photo. Pour vérifier cet emplacement, effectuez l'une des opérations suivantes :

Emplacement ou de la vidéo de la photo

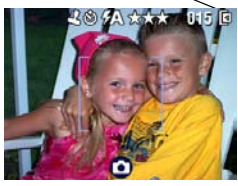

- Tournez le cadran de sélection de mode pour qu'il ne soit plus sur Off (Arrêt).
- Dans tout mode de prise de vue, appuyez  $sur -$ .

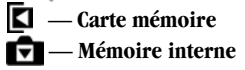

#### **Vérification de l'emplacement d'une photo ou d'une vidéo**

En **mode de visualisation**, l'icône d'emplacement de stockage qui apparaît avec la photo indique l'emplacement de la photo ou de la vidéo et le réglage de l'appareil photo.

Emplacement de la photo

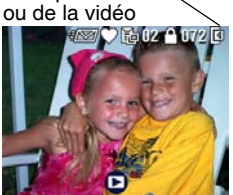

Appuyez sur le bouton Review (Visualisation).

 $\blacksquare$  — La photo ou la vidéo est stockée sur la carte mémoire.

 $\nabla$  — La photo ou la vidéo est stockée dans la mémoire interne.

# <span id="page-28-1"></span><span id="page-28-0"></span>**Informations importantes sur les piles**

Choisissez une pile de remplacement correspondant à vos besoins pour optimiser vos résultats.

#### **Types de pile de remplacement/Autonomie des piles**  *Kodak*

Votre appareil photo utilise les types de piles suivants ; l'autonomie des piles dépend des conditions d'utilisation.

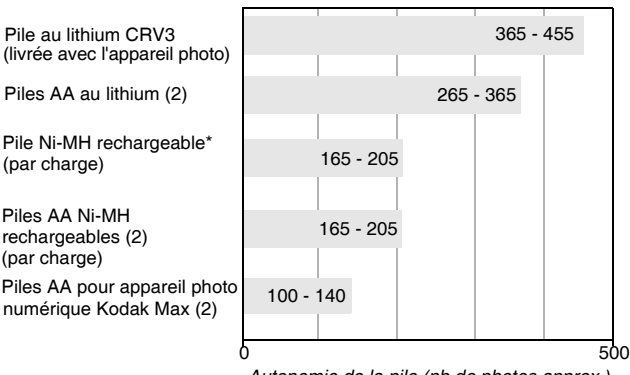

*Autonomie de la pile (nb de photos approx.)*

\* Livrée avec la station d'accueil II et la station d'impression 4000 Kodak EasyShare

**Il est déconseillé d'utiliser des piles alcalines**. Pour que vos piles aient une durée d'utilisation acceptable et que l'appareil photo offre une bonne autonomie, utilisez les piles de remplacement répertoriées ci-dessus.

Pour plus d'informations sur les piles, visitez le site Web à l'adresse suivante : [www.kodak.com/global/en/service/batteries/batteryUsage.jhtml.](http://www.kodak.com/global/en/service/batteries/batteryUsage.jhtml)

#### **Extension de l'autonomie de la pile**

Limitez les opérations suivantes, qui favorisent l'usure de la pile :

- Visualisation des photos sur l'écran de l'appareil (voir [page 47](#page-58-0)).
- Utilisation de la visualisation simultanée (voir [page 27](#page-38-0)).
- Utilisation de la visualisation rapide (voir page  $28$  et page  $42$ ).
- Utilisation excessive du flash.
- Achetez un adaptateur secteur 3 V Kodak en option pour alimenter votre appareil photo (voir [page 119](#page-130-1)).
- $\bigcirc$  Achetez une station d'accueil II Kodak EasyShare en option (voir [page 79\)](#page-90-0). La station d'accueil II alimente votre appareil, permet de transférer des photos et de recharger les piles rechargeables Ni-MH Kodak EasyShare.
- Achetez une station d'impression 4000 Kodak EasyShare en option (voir [page 79](#page-90-0)). La station d'impression 4000 alimente votre appareil, permet de réaliser des tirages 10 x 15 cm (4 x 6 po.) avec ou sans ordinateur, de transférer des photos et de recharger les piles rechargeables Ni-MH Kodak EasyShare.
- La présence de poussière sur les contacts des piles peut réduire leur autonomie. Essuyez les contacts avec un chiffon propre et sec avant d'insérer les piles.
- $\Omega$  Les piles fonctionnent moins bien à des températures inférieures à 5  $^{\circ}$ C. Ayez toujours sur vous des piles de rechange lorsque vous utilisez l'appareil par temps froid et gardez-les au chaud. Ne jetez pas des piles froides qui ne fonctionnent plus ; vous pourrez les réutiliser une fois qu'elles seront ramenées à température ambiante.

#### **Mesures de sécurité et manipulation des piles**

- Ne mettez pas les piles en contact avec des objets métalliques (y compris des pièces de monnaie) ; elles pourraient chauffer, fuir, se décharger ou provoquer un court-circuit.
- $\Omega$  Pour obtenir des informations sur la mise au rebut de la pile rechargeable, visitez le site Web de l'organisme Rechargeable Battery Recycling Corporation, à l'adresse suivante [: www.rbrc.com.](http://www.rbrc.com)

# <span id="page-32-0"></span>**2 Prise de photos**

Vous pouvez prendre des photos dès que l'appareil est en marche, même si vous êtes en mode de visualisation, de partage ou de configuration (en mode Vidéo, l'appareil enregistre des séquences vidéo). Avant de prendre des photos, assurez-vous que l'emplacement de stockage vous convient (voir page  $14$ ).

# <span id="page-32-1"></span>**Prise de photos en mode automatique**

Utilisez le mode automatique pour prendre des photos ordinaires. Les réglages de l'exposition, de la mise au point et du flash sont automatiques.

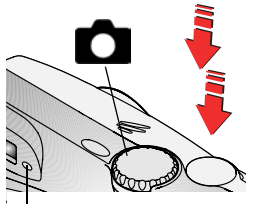

Témoin appareil prêt

**1** Positionnez le cadran de sélection de mode sur .

*Une description du mode apparaît sur l'écran de l'appareil photo. Pour l'interrompre, appuyez sur ...* 

- **2** Cadrez le sujet à l'aide du viseur ou de l'écran de l'appareil (pour allumer ou éteindre l'écran de l'appareil photo, appuyez sur le bouton OK).
- **3** Enfoncez le bouton d'obturateur *à micourse* pour régler l'exposition et la mise au point (sinon la photo risque d'être trop sombre, trop claire ou floue).

**4** Lorsque le témoin appareil prêt passe au vert, enfoncez *complètement* le bouton d'obturateur pour prendre la photo.

*Le témoin appareil prêt est vert clignotant pendant l'enregistrement de la photo. Il est orange clignotant pendant le rechargement du flash (ou si une erreur d'exposition automatique ou d'autofocus s'est produite).*

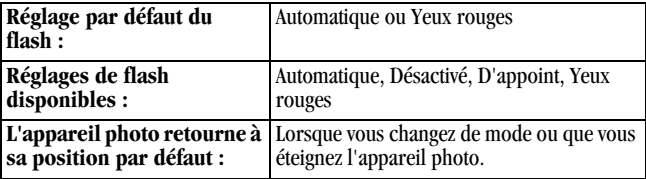

# <span id="page-34-0"></span>**Prise de photos en mode Sport**

Utilisez ce mode lorsque le sujet est en mouvement. En mode Sport, la vitesse de l'obturateur est réglée entre 1/30ème et 1/1 700ème de seconde.

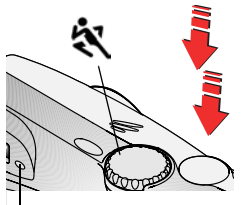

Témoin appareil prêt

**1** Positionnez le cadran de sélection de mode sur  $\tilde{E}$ 

*Une description du mode apparaît sur l'écran de l'appareil photo pendant quelques secondes. Pour l'interrompre, appuyez sur*  $\rightarrow$ .

**2** Enfoncez le bouton d'obturateur *à micourse* pour régler l'exposition et la mise au point.

**3** Lorsque le témoin appareil prêt passe au vert, enfoncez *complètement* le bouton d'obturateur pour prendre la photo.

*Le témoin appareil prêt est vert clignotant pendant l'enregistrement de la photo.*

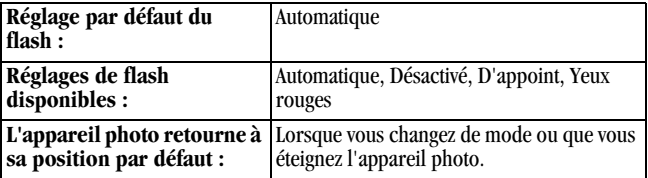

# <span id="page-35-0"></span>**Prise de photos en mode Nuit**

Utilisez ce mode pour les scènes nocturnes ou peu éclairées. Le flash illumine les sujets rapprochés. Une plus longue exposition saisit des détails plus précis des sujets en arrière-plan. La vitesse de l'obturateur est réglée entre 1/30ème et 1/2 seconde, en fonction de la lumière disponible.

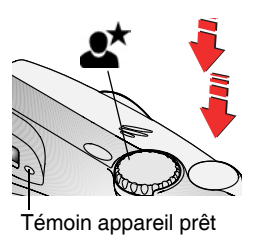

- **1** Pour éviter de prendre des photos floues, placez l'appareil photo sur une surface plane et stable ou utilisez un trépied.
- **2** Positionnez le cadran de sélection de mode  $sur \bullet\star$

*Une description du mode apparaît sur l'écran de l'appareil photo pendant quelques secondes. Pour l'interrompre,*   $abb$ *uyez sur*  $\rightarrow$ *.* 

- **3** Enfoncez le bouton d'obturateur *à micourse* pour régler l'exposition et la mise au point.
- **4** Lorsque le témoin appareil prêt passe au vert, enfoncez *complètement* le bouton d'obturateur pour prendre la photo.

*Le témoin appareil prêt est vert clignotant pendant l'enregistrement de la photo.*

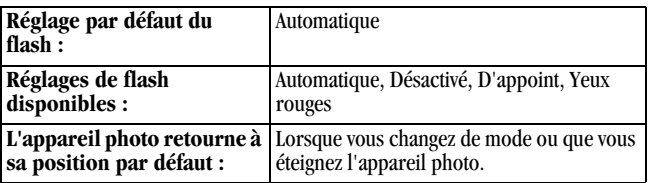
## **Prise de photos en mode Paysage**

Utilisez ce mode pour saisir les sujets situés à plus de 17,5 m, tels que les paysages. La vitesse de l'obturateur est réglée entre 1/8ème et 1/1 700ème de seconde.

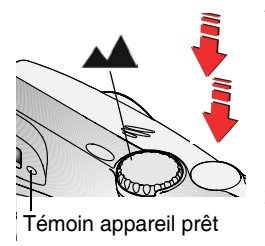

**1** Positionnez le cadran de sélection de mode sur .

*Une description du mode apparaît sur l'écran de l'appareil photo pendant quelques secondes. Pour l'interrompre, appuyez sur .*

- **2** Enfoncez le bouton d'obturateur *à micourse* pour régler l'exposition.
- **3** Lorsque le témoin appareil prêt passe au vert, enfoncez *complètement* le bouton d'obturateur pour prendre la photo.

*Le témoin appareil prêt est vert clignotant pendant l'enregistrement de la photo.*

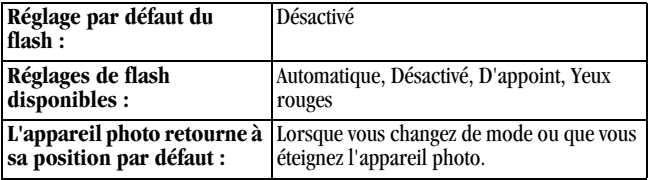

### **Prise de photos en mode Gros plan**

Utilisez ce mode pour saisir les sujets situés à la distance suivante de l'objectif :

- Grand angle : 7 à 70 cm
- Téléobjectif : 28 à 70 cm

La vitesse de l'obturateur est réglée entre 1/8ème et 1/1 700ème de seconde.

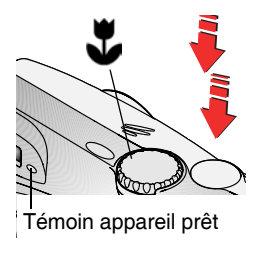

**1** Positionnez le cadran de sélection de mode

sur .

*Une description du mode apparaît sur l'écran de l'appareil photo pendant quelques secondes. Pour l'interrompre, appuyez sur .*

- **2** Enfoncez le bouton d'obturateur *à micourse* pour régler l'exposition et la mise au point.
- **3** Lorsque le témoin appareil prêt passe au vert, enfoncez *complètement* le bouton d'obturateur pour prendre la photo.

*Le témoin appareil prêt est vert clignotant pendant l'enregistrement de la photo.*

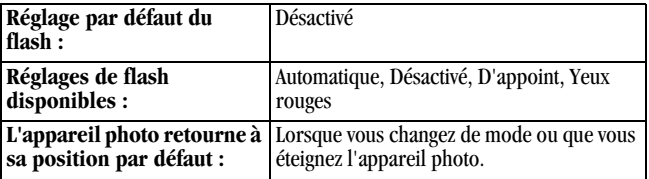

### **Visualisation simultanée : cadrage à l'aide de l'écran de l'appareil**

Lorsque la visualisation simultanée est activée, l'image perçue par l'objectif s'affiche sur l'écran. Cadrez le sujet à l'aide de l'écran de l'appareil.

Cadran de sélection de mode

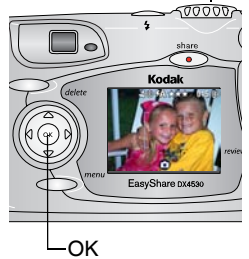

**1** Placez le cadran de sélection de mode sur n'importe quelle position Photo.

*Une description du mode apparaît sur l'écran de l'appareil photo pendant quelques secondes. Pour l'interrompre,*   $abburez sur -$ .

- **2** Appuyez sur le bouton OK pour activer la fonction de visualisation simultanée.
- **3** Cadrez le sujet dans l'écran de l'appareil.
- **4** Appuyez sur le bouton d'obturateur *à micourse* pour régler l'exposition et la mise au point, puis enfoncez-le *complètement* pour prendre la photo.
- **5** Pour désactiver le mode de visualisation simultanée, appuyez sur le bouton OK.
- REMARQUE : la fonction de visualisation simultanée peut entraîner un déchargement rapide de la pile. Pour économiser la pile, désactivez la fonction de visualisation simultanée et cadrez le sujet à l'aide du viseur de l'appareil.

Pour modifier le réglage du mode de visualisation simultanée afin qu'il soit activé chaque fois que l'appareil photo est en marche, voir [page 65.](#page-76-0)

#### **Utilisation du viseur**

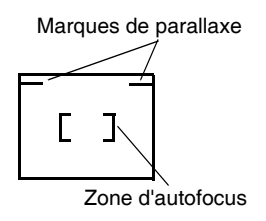

Lorsque vous utilisez le viseur pour effectuer des prises de vue de sujets rapprochés (1 mètre ou moins), conservez le sujet sous les marques du parallaxe. Pour obtenir des résultats de cadrage encore plus précis, activez la fonction de visualisation simultanée (cette fonction correspond à ce que l'objectif « voit »).

#### <span id="page-39-0"></span>**Visualisation rapide : visualisation de la photo qui vient d'être prise**

Lorsque vous prenez une photo, l'écran de l'appareil affiche la photo pendant environ 5 secondes. Pendant ces quelques secondes, vous pouvez :

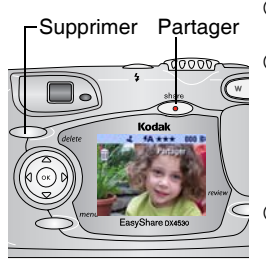

- **Visualiser la photo :** si vous ne faites rien, la photo est enregistrée.
- **Partager la photo :** appuyez sur le bouton Share (Partager) pour marquer la photo afin de l'imprimer, de l'envoyer par courrier électronique ou de la classer dans le dossier Favoris (voir [Marquage de photos](#page-68-0)  [et de vidéos, page 57\)](#page-68-0).
	- **Supprimer la photo :** appuyez sur le bouton Delete (Supprimer) lorsque la photo et le symbole  $\mathbf{\overline{m}}$  s'affichent.

Pour économiser la pile, désactivez la fonction de visualisation rapide (voir [page 64](#page-75-0)).

### **Utilisation des marques du cadrage de l'autofocus**

Pour obtenir les meilleures photos possibles, l'appareil tente d'effectuer la mise au point sur des sujets placés au premier plan, même s'ils ne sont pas centrés dans la scène.

REMARQUE : les marques de cadrage de l'autofocus n'apparaissent que lorsque l'écran de l'appareil photo est allumé. Elles n'apparaissent pas en mode Paysage.

**1** Dans n'importe quel mode Photo (à l'exception du mode Paysage), appuyez sur le bouton OK.

*L'écran de l'appareil photo s'allume.* 

- **2** Enfoncez le bouton d'obturateur *à mi-course* pour régler l'exposition et la mise au point.
- **3** Les marques de cadrage de l'autofocus correspondent à la zone principale de mise au point. Si la mise au point ne correspond pas au sujet souhaité, relâchez le bouton, recadrez la photo, puis répétez l'étape 2.

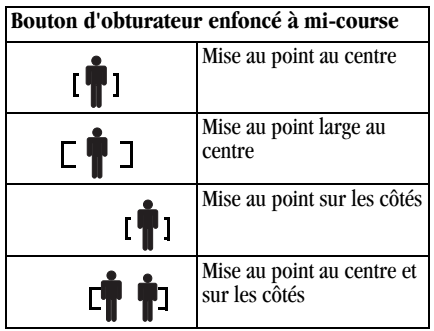

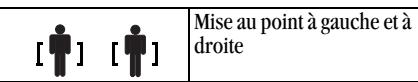

**4** Enfoncez *complètement* le bouton d'obturateur pour prendre la photo.

### **Utilisation du zoom optique**

Utilisez le zoom optique pour réduire jusqu'à 3 fois la distance qui vous sépare du sujet. Lorsque vous mettez l'appareil photo en marche, l'objectif passe à la position Grand angle. Le zoom optique est efficace lorsque le sujet se trouve au moins à 0,6 m du sujet. En utilisant le zoom optique en mode Gros plan, tenezvous à 28 cm au moins du sujet.

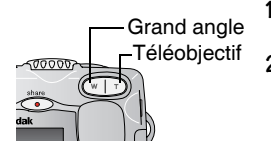

- **1** Cadrez le sujet à l'aide du viseur ou de l'écran de l'appareil
- **2** Appuyez sur le bouton Téléobjectif (T) pour effectuer un zoom avant. Appuyez sur le bouton Grand angle (W) pour effectuer un zoom arrière.

*L'objectif sort ou se rétracte. L'image agrandie s'affiche dans le viseur ou sur l'écran de l'appareil.* 

**3** Appuyez sur le bouton d'obturateur *à mi-course* pour régler l'exposition et la mise au point, puis enfoncez-le *complètement* pour prendre la photo.

REMARQUE : l'objectif se rétracte lorsque vous éteignez l'appareil photo.

## **Utilisation du zoom numérique**

Utilisez le zoom numérique pour multiplier par 3,3 l'agrandissement obtenu avec le zoom optique.

IMPORTANT : *la qualité d'impression de l'image risque d'être moins précise lorsque vous utilisez le zoom numérique.*

- **1** Appuyez sur le bouton OK pour activer la fonction de visualisation simultanée.
- **2** Appuyez sur le bouton Téléobjectif (T) jusqu'à la position correspondant à la limite du zoom optique. Relâchez le bouton, puis appuyez de nouveau dessus.

*L'écran de l'appareil affiche l'image agrandie et indique le niveau d'agrandissement .* 

**3** Appuyez sur le bouton d'obturateur *à mi-course* pour régler l'exposition et la mise au point, puis enfoncez-le *complètement* pour prendre la photo.

### **Utilisation du flash**

Utilisez le flash lorsque vous prenez des photos la nuit, en intérieur ou en extérieur par temps couvert ou dans l'ombre. Vous pouvez modifier le réglage du flash dans n'importe quel mode Photo. Le réglage par défaut se rétablit automatiquement lorsque vous quittez ce mode ou lorsque vous éteignez l'appareil.

#### **Portée du flash**

- $\bigcirc$  Grand angle : 0,6 à 3,4 m
- Téléobjectif : 0,6 à 2 m

#### **Activation du flash**

Réglage du flash

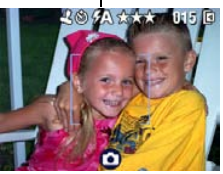

- **1** Appuyez de façon répétée sur le bouton pour faire défiler les options du flash.
- **2** Appuyez sur le bouton OK.

*L'icône du flash qui apparaît sur la barre d'état ([page 12\)](#page-23-0) de l'écran de l'appareil correspond à l'option active.* 

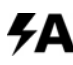

**Flash automatique —** Le flash s'allume en fonction des conditions d'éclairage.

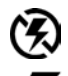

**Désactivé —** Le flash ne s'allume jamais.

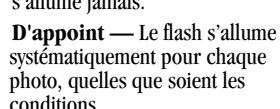

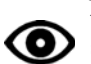

**Yeux rouges —** Le flash s'allume une fois pour que les yeux des sujets s'accoutument à la lumière, puis s'allume de nouveau lors de la prise de la photo. S'il vous faut utiliser le flash en raison des conditions d'éclairage, mais que vous n'avez pas besoin de la fonction Yeux rouges, le flash peut ne se déclencher qu'une seule fois.

### **Réglage du flash dans chaque mode**

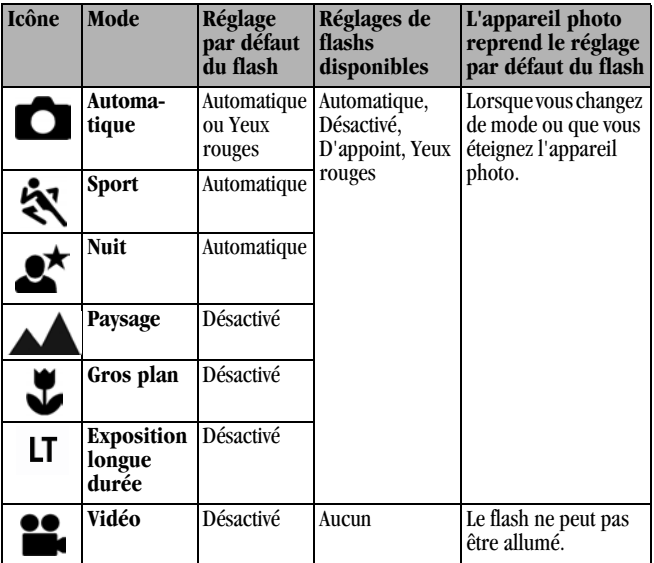

#### **Autres informations relatives à l'écran du flash**

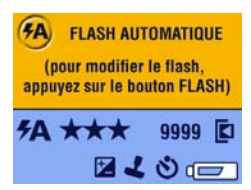

Lors du réglage du flash, les réglages actuels de l'appareil sont affichés dans le bas de l'écran.

### **Pour vous prendre vous-même en photo**

Le retardateur permet de prendre une photo 10 secondes après avoir enfoncé le bouton d'obturateur.

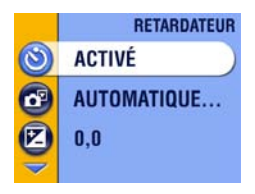

# **Kodak** EasyShare<br>DX4530 Témoin du retardateur

#### **Activation du retardateur :**

- **1** Dans n'importe quel mode Photo, appuyez sur le bouton Menu.
- **2** Appuyez sur  $\rightarrow$  pour mettre l'icône Retardateur  $\binom{8}{1}$ en surbrillance, puis appuyez sur le bouton OK.
- **3** Appuyez sur  $\rightarrow$  pour mettre l'option Activée en surbrillance, puis appuyez sur le bouton OK.
- **4** Appuyez sur le bouton Menu pour quitter le menu.

#### **Prise de la photo :**

- **1** Placez l'appareil sur une surface plane ou utilisez un trépied.
- **2** Cadrez la photo. Appuyez sur le bouton d'obturateur *à mi-course* pour régler l'exposition et la mise au point, puis enfoncez-le *complètement* pour prendre la photo. Allez vous placer dans la scène.

*Le témoin rouge du retardateur clignote lentement pendant 8 secondes, puis rapidement pendant 2 secondes, jusqu'à ce que la photo soit prise.*

*La fonction du retardateur est désactivée après la prise de la photo ou après un changement de mode.*

# **Réglage de la compensation d'exposition**

Déterminez la quantité de lumière pénétrant dans l'appareil à l'aide de la compensation d'exposition. Ce réglage est utile pour prendre des photos dans de très grandes pièces, dans des conditions de faible éclairage et en l'absence de flash.

Ajustez l'exposition de plus ou moins 2 degrés, par incréments d'un demidegré.

REMARQUE : la compensation d'exposition ne peut pas être utilisée avec l'exposition longue durée.

- **1** Dans n'importe quel mode Photo, appuyez sur le bouton Menu.
- **2** Appuyez sur  $\rightarrow$  pour mettre l'option Compensation d'exposition  $\uparrow$ en surbrillance, puis appuyez sur le bouton OK.

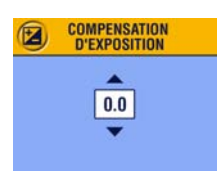

- **3** Appuyez sur  $\blacktriangle$  pour sélectionner le réglage Compensation d'exposition.
	- $\bigcirc$  Si les photos sont surexposées, réduisez la valeur.
	- $\bigcirc$  Si les photos sont sous-exposées, augmentez la valeur.
- **4** Appuyez sur le bouton OK pour accepter les modifications.
- **5** Appuyez sur le bouton Menu pour quitter le menu.
- **6** Cadrez le sujet à l'aide de l'écran de l'appareil. Appuyez sur le bouton d'obturateur *à mi-course* pour régler la mise au point, puis enfoncez-le *complètement* pour prendre la photo.

*Ce réglage est conservé jusqu'à ce que vous modifiiez la position du cadran de sélection de mode ou que vous éteigniez l'appareil.*

### **Réglage de l'exposition longue durée**

Utilisez la fonction d'exposition longue durée pour contrôler la durée d'ouverture de l'obturateur. Les réglages possibles sont : Aucun ; 0,7 ; 1 ; 1,5 ; 2 ; 3 et 4 secondes.

REMARQUE : cette fonction ne peut pas être utilisée avec la fonction de compensation d'exposition.

- **1** Pour éviter de prendre des photos floues, placez l'appareil photo sur une surface plane et stable ou utilisez un trépied.
- **2** Dans n'importe quel mode Photo, appuyez sur le bouton Menu.
- **3** Appuyez sur  $\rightarrow$  pour mettre l'option Exposition longue durée  $LT$  en surbrillance, puis appuyez sur le bouton OK.

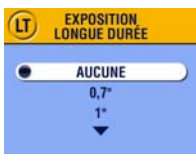

- **4** Appuyez sur  $\blacktriangle$  pour mettre une option en surbrillance.
- **5** Appuyez sur le bouton OK pour accepter les modifications.
- **6** Appuyez sur le bouton Menu pour quitter le menu.
- **7** Cadrez le sujet à l'aide de l'écran de l'appareil. Appuyez sur le bouton d'obturateur *à mi-course* pour régler la mise au point, puis enfoncez-le *complètement* pour prendre la photo.

*Ce réglage est conservé jusqu'à ce que vous modifiiez la position du cadran de sélection de mode ou que vous éteigniez l'appareil.*

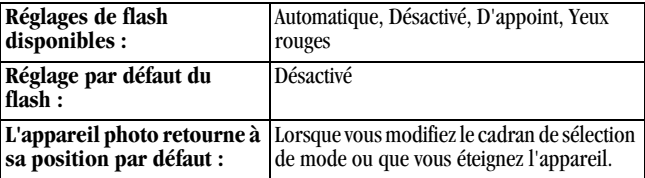

### **Réglage de la qualité d'image**

Le réglage Qualité permet de sélectionner la résolution des photos.

**1** Dans n'importe quel mode Photo, appuyez sur le bouton Menu.

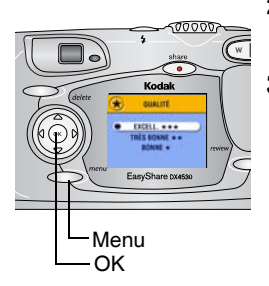

- **2** Appuyez sur  $\blacktriangle$  pour mettre l'option Qualité  $\bigstar$  en surbrillance, puis appuyez sur le bouton OK.
- **3** Appuyez sur  $\blacktriangle$  pour mettre une option en surbrillance :

**Excellente**  $\star \star \star$  (5,0 MP) — Pour des tirages papier allant jusqu'à 50 x 75 cm  $(20 \times 30 \text{ po.})$ ; les photos obtenues présentent la résolution la plus élevée et la taille de fichier maximale.

 *apparaît sur la barre d'état.* **Excellente** (3:2)  $\star \star \star (4.5 \text{ MP})$  — Pour des tirages papier allant jusqu'à 50 x 75 cm (20 x 30 po.) ; idéal pour imprimer sur la station d'impression 4000 Kodak EasyShare et pour d'autres solutions d'impression ; réglage optimal pour les tirages de 10 x 15 cm (4 x 6 po.).

**★★★** apparaît sur la barre d'état.

**Très bonne**  $\star \star (3 \text{ MP})$  — Pour des tirages papier allant jusqu'à 28 x 36 cm (11 x 14 po.) ; les photos obtenues présentent une résolution moyenne et la taille des fichiers est réduite. **★★** apparaît sur la barre d'état. **Bonne**  $\star$  **(1,2 MP)** — Pour un envoi par courrier électronique ou un affichage à l'écran ; les photos présentent une résolution inférieure et la taille des fichiers est réduite au maximum.  *apparaît sur la barre d'état.*

- **4** Appuyez sur le bouton OK.
- **5** Appuyez sur le bouton Menu pour quitter le menu. *Ce réglage est conservé jusqu'à ce que vous le changiez.*

### **Horodatage des photos**

La fonction Horodatage permet d'imprimer la date sur les photos.

- **1** Assurez-vous que l'horloge de l'appareil photo indique la date correcte [\(page 11\)](#page-22-0).
- **2** Dans n'importe quel mode Photo, appuyez sur le bouton Menu.
- **3** Appuyez sur  $\rightarrow$  pour mettre l'option Horodatage  $\rightarrow$  en surbrillance, puis appuyez sur le bouton OK.

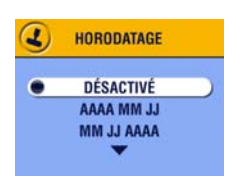

- **4** Appuyez sur  $\blacktriangle$  pour mettre une option en surbrillance, puis appuyez sur le bouton OK.
- **5** Appuyez sur le bouton Menu pour quitter le menu.

*La date du jour s'imprime alors dans l'angle inférieur droit des photos. Ce réglage est conservé jusqu'à ce que vous le changiez.*

### **Réglage du capteur d'orientation**

Si vous inclinez votre appareil pour prendre une photo (un portrait, par exemple), le capteur d'orientation réoriente la photo de sorte qu'elle s'affiche dans le bon sens en mode de visualisation rapide et de visualisation.

Le capteur d'orientation est activé par défaut. Vous pouvez le désactiver pour afficher les photos en conservant l'orientation d'origine.

- REMARQUE : lorsque le sujet se trouve au-dessus ou en dessous de vous (objet dans le ciel, au sol ou sur une table), désactivez le capteur d'orientation afin que les photos ne pivotent pas inutilement.
- **1** Dans n'importe quel mode Photo, appuyez sur le bouton Menu.
- **2** Appuyez sur  $\rightarrow$  pour mettre l'option Capteur d'orientation  $\Box$  en surbrillance, puis appuyez sur le bouton OK.

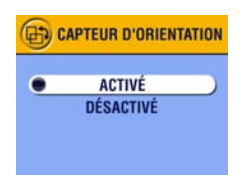

- **3** Appuyez sur  $\blacktriangle$  pour mettre l'option Activé ou Désactivé en surbrillance, puis appuyez sur le bouton OK.
- **4** Appuyez sur le bouton Menu pour quitter le menu.

*Ce réglage est conservé jusqu'à ce que vous le changiez.*

# **3 Prise de vidéos**

Sélectionnez le mode Vidéo **pour enregistrer des vidéos ou personnaliser** les réglages de réalisation de vidéos. Avant de réaliser une séquence vidéo, assurez-vous que l'emplacement de stockage de la vidéo vous convient (voir page  $14$ ).

REMARQUE : les fonctions de zoom et de flash ne sont pas disponibles en mode Vidéo.

#### **Réalisation d'une vidéo**

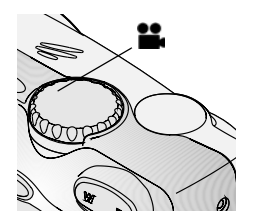

**1** Positionnez le cadran de sélection de mode sur Vidéo **...** 

*Une image en direct, la barre d'état et la durée d'enregistrement disponible apparaissent sur l'écran.*

**2** Cadrez le sujet à l'aide du viseur ou de l'écran de l'appareil.

REMARQUE : pour économiser la pile, appuyez sur le bouton OK pour éteindre l'écran de l'appareil.

- **3** Appuyez sur le bouton d'obturateur en utilisant la méthode de votre choix :
- **Appuyer et relâcher** Enfoncez complètement le bouton d'obturateur et relâchez-le dans les 2 secondes. Appuyez de nouveau sur le bouton d'obturateur pour arrêter l'enregistrement.
- **Appuyer et maintenir enfoncé** Enfoncez le bouton d'obturateur et maintenez-le enfoncé. Relâchez-le pour arrêter l'enregistrement.

*Le témoin appareil prêt est vert clignotant et le témoin du retardateur s'allume en rouge pendant que l'appareil enregistre. L'enregistrement prend fin lorsque vous relâchez le bouton d'obturateur ou lorsque l'emplacement de stockage choisi est saturé.*

REMARQUE : voir [page 116](#page-127-0) pour connaître les capacités de stockage des vidéos.

#### <span id="page-53-0"></span>**Visualisation rapide : visualisation de la séquence vidéo réalisée**

Lorsque vous venez de filmer une vidéo, l'écran de l'appareil affiche la première image de la séquence pendant environ 5 secondes. Lorsque cette image est affichée, vous pouvez :

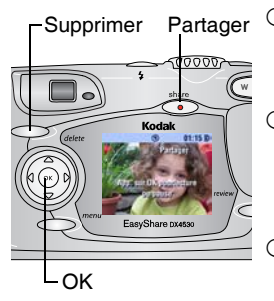

- **Lire la vidéo :** appuyez sur le bouton OK. Appuyez de nouveau sur OK pour interrompre la lecture de la vidéo. Appuyez  $\mathsf{sur} \triangle \sim \mathsf{pour}$  régler le volume.
	- **Partager la vidéo :** appuyez sur le bouton Share (Partager) pour marquer la vidéo afin de l'envoyer par courrier électronique ou de la classer dans le dossier Favoris (voir [page 58\)](#page-69-0).
	- **Effacer la vidéo :** appuyez sur le bouton Delete (Supprimer) lorsque la vidéo et le symbole **n** s'affichent.

Pour économiser la pile, désactivez la fonction de visualisation rapide (voir [page 64](#page-75-0)) pour que la vidéo, une fois enregistrée, ne soit pas affichée sur l'écran de l'appareil.

# **Utilisation du zoom optique**

Utilisez le zoom optique pour réduire jusqu'à 3 fois la distance qui vous sépare du sujet. Le zoom optique est efficace lorsque le sujet se trouve au moins à 0,6 m du sujet.

REMARQUE : vous pouvez modifier le zoom optique avant le début de l'enregistrement vidéo, mais pas en cours d'enregistrement.

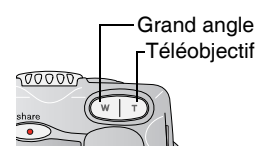

- **1** Cadrez le sujet à l'aide du viseur ou de l'écran de l'appareil.
- **2** Appuyez sur le bouton Téléobjectif (T) pour effectuer un zoom avant. Appuyez sur le bouton Grand angle (W) pour effectuer un zoom arrière.

*L'image agrandie s'affiche dans le viseur ou sur l'écran de l'appareil.* 

**3** Appuyez sur le bouton d'obturateur pour enregistrer la vidéo.

### **Pour vous prendre vous-même en vidéo**

Avec le retardateur, l'enregistrement de la vidéo commence 10 secondes après que vous ayez enfoncé le bouton d'obturateur.

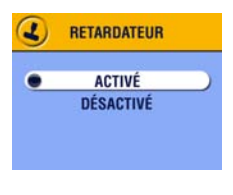

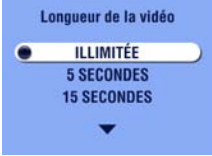

#### **Activation du retardateur :**

- **1** Positionnez le cadran de sélection de mode sur Vidéo  $\blacksquare$ , puis appuyez sur le bouton Menu.
- **2** Appuyez sur  $\rightarrow$  pour mettre l'icône Retardateur  $\bullet$  en surbrillance, puis appuyez sur le bouton OK.
- **3** Appuyez sur  $\blacktriangle$  pour mettre l'option Activé en surbrillance, puis appuyez sur le bouton OK.
- **4** Appuyez sur  $\blacktriangle$  pour mettre une option en surbrillance, puis appuyez sur le bouton  $OK:$

**Illimitée —** Enregistre jusqu'à ce que vous arrêtiez l'enregistrement ou jusqu'à ce que l'emplacement de stockage sélectionné soit saturé.

**Secondes —** Enregistre pendant la durée spécifiée ou jusqu'à ce que l'emplacement de stockage en cours soit saturé.

- **5** Appuyez sur le bouton OK pour retourner dans le menu.
- **6** Appuyez sur le bouton Menu pour quitter le menu.
- REMARQUE : lorsque l'emplacement de stockage sélectionné ne dispose plus de suffisamment de place, certaines options de durée de la vidéo ne s'affichent plus. Voir [page 116](#page-127-0) pour connaître les capacités de stockage des vidéos.

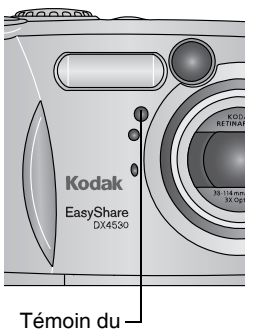

retardateur

#### **Enregistrement de la vidéo :**

- **1** Placez l'appareil sur une surface plane ou utilisez un trépied.
- **2** Cadrez la scène, puis enfoncez complètement le bouton d'obturateur. Allez vous placer dans la scène.

*Le témoin rouge du retardateur clignote lentement pendant 8 secondes, puis rapidement pendant 2 secondes et reste ensuite fixe pendant la durée de l'enregistrement de la vidéo.*

**3** Pour arrêter l'enregistrement avant la fin de la durée spécifiée, appuyez sur le bouton d'obturateur.

*La fonction du retardateur est désactivée une fois que vous avez enregistré la vidéo.*

# <span id="page-58-0"></span>**4 Visualisation des photos et des vidéos**

Appuyez sur le bouton Review (Visualisation) pour afficher et manipuler les photos et les vidéos stockées dans la mémoire interne ou sur une carte. Vous pouvez appuyer sur le bouton d'obturateur à tout moment pour prendre une photo, même en mode de visualisation.

### **Visualisation des photos et des vidéos**

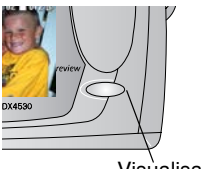

Visualisation

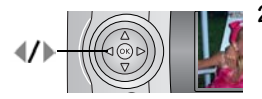

**1** Appuyez sur le bouton Review (Visualisation).

*L'écran de l'appareil affiche la dernière photo ou vidéo que vous avez prise.*

*Les icônes affichées avec chaque image indiquent les fonctionnalités utilisées. Voir [Vérification des icônes d'état de](#page-23-1)  [l'appareil photo, page 12](#page-23-1).*

**2** Appuyez sur **/** pour faire défiler les photos et les vidéos en avant ou en arrière (pour un défilement plus rapide, maintenez le bouton  $\blacklozenge$  enfoncé. Les images apparaissent alors au centre de l'écran).

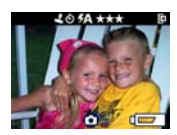

**3** Appuyez sur le bouton Review (Visualisation) pour quitter ce mode.

REMARQUE : les photos prises avec une qualité excellente (3:2) s'affichent au format 3:2, comme indiqué, avec une barre noire en haut de l'écran.

### **Lecture d'une vidéo**

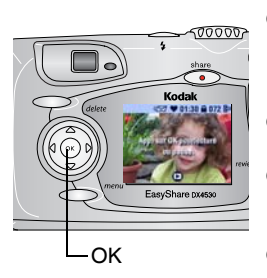

- Pour lire une séquence vidéo, appuyez sur le bouton OK. Pour interrompre la lecture d'une séquence vidéo, appuyez de nouveau sur le bouton OK pendant la lecture.
- $\bigcirc$  Pour régler le volume, appuyez sur  $\blacktriangle$ pendant la lecture.
- $\bigcirc$  Pour rembobiner la vidéo, appuyez sur pendant la lecture. Pour lire la vidéo, appuyez sur le bouton OK.
- $\bigcirc$  Pour aller à la photo ou à la vidéo précédente ou suivante, appuyez sur lorsqu'aucune vidéo n'est lue.

### <span id="page-59-0"></span>**Suppression de photos et de vidéos**

- **1** Appuyez sur le bouton Review (Visualisation).
- **2** Appuyez sur  $\langle \rangle$  pour localiser une photo ou une vidéo, puis appuyez sur le bouton Delete (Supprimer).

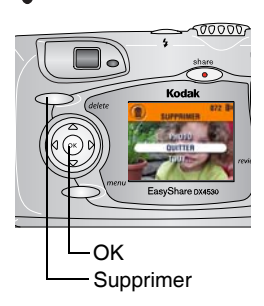

**3** Appuyez sur  $\rightarrow$  pour mettre une option en surbrillance, puis appuyez sur le bouton  $OK:$ 

**PHOTO ou VIDÉO —** Efface la photo ou la vidéo affichée.

**QUITTER —** Ferme l'écran de suppression.

**TOUT —** Supprime toutes les photos et vidéos stockées à l'emplacement de stockage sélectionné.

- REMARQUE : les photos et les vidéos protégées ne peuvent pas être supprimées de cette manière. Vous devez retirer leur protection avant de les supprimer (voir page  $50$ ).
- **4** Après la suppression, appuyez sur  $\mathcal{I}$  pour rester dans le mode de suppression et faire défiler les différentes photos et vidéos. Pour quitter la fonction de suppression, appuyez sur le bouton Delete (Supprimer).

#### **Menus du mode de visualisation**

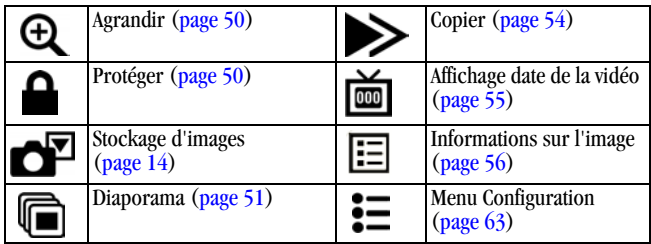

### <span id="page-61-0"></span>**Agrandissement des photos**

Utilisez la fonction d'agrandissement pour effectuer un zoom avant sur les différentes zones d'une photo.

**1** Appuyez sur le bouton Review (Visualisation), puis recherchez une photo.

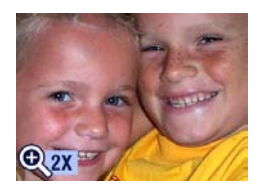

**2** Pour effectuer un agrandissement 2x, appuyez sur le bouton OK (ou appuyez sur le bouton Menu, mettez Agrandir en surbrillance, puis appuyez sur le bouton OK). Pour effectuer un agrandissement 4x, appuyez de nouveau sur le bouton OK.

*La photo est agrandie. L'icône Agrandir et la valeur d'agrandissement sont affichées.*

- **3** Appuyez sur pour afficher différentes parties de la photo.
- **4** Appuyez sur le bouton OK pour rétablir la taille initiale de la photo (1x).
- **5** Appuyez sur  $\langle \rangle$  pour passer à une autre photo ou sur le bouton Review (Visualisation) pour quitter ce mode.

### <span id="page-61-1"></span>**Protection des photos et des vidéos contre leur suppression**

- **1** Appuyez sur le bouton Review (Visualisation), puis recherchez la photo ou la vidéo que vous souhaitez protéger.
- **2** Appuyez sur le bouton Menu.

Icône Protéger

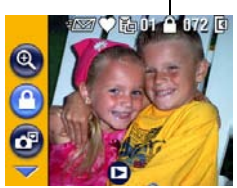

**3** Appuyez sur  $\blacktriangle$  pour mettre l'option Protéger  $\bigcap$  en surbrillance, puis appuyez sur le bouton OK.

*La photo ou la vidéo est protégée et ne peut pas être supprimée. L'icône Protéger apparaît lors de l'affichage de la photo ou de la vidéo protégée.*

- **4** Pour retirer la protection, appuyez de nouveau sur le bouton OK.
- **5** Appuyez sur le bouton Menu pour quitter le menu.

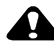

#### **ATTENTION :**

**Le formatage de la mémoire interne ou de la carte mémoire SD/MMC a pour effet de supprimer toutes les photos, vidéos et adresses électroniques (y compris celles qui sont protégées).** 

### <span id="page-62-0"></span>**Exécution d'un diaporama**

Utilisez le diaporama pour afficher vos photos et vidéos sur l'écran de l'appareil. Pour exécuter un diaporama sur un téléviseur ou sur un autre périphérique externe, voir [page 53.](#page-64-0)

#### **Lancement du diaporama**

- **1** Appuyez sur le bouton Review (Visualisation), puis sur le bouton Menu.
- **2** Appuyez sur  $\blacktriangle$  pour mettre l'option Diaporama  $\blacksquare$  en surbrillance, puis appuyez sur le bouton OK.

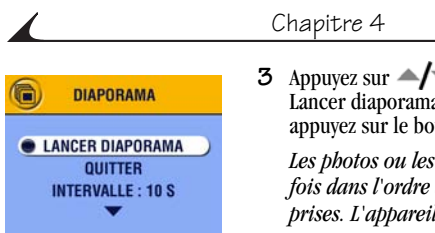

**3** Appuyez sur  $\blacktriangle$  pour mettre l'option Lancer diaporama en surbrillance, puis appuyez sur le bouton OK.

*Les photos ou les vidéos s'affichent une fois dans l'ordre dans lequel elles ont été prises. L'appareil photo retourne ensuite au menu.*

**4** Pour annuler le diaporama, appuyez sur le bouton OK.

#### **Modification de l'intervalle d'affichage du diaporama**

L'intervalle d'affichage par défaut est de 5 secondes par image. Vous pouvez l'augmenter jusqu'à 60 secondes.

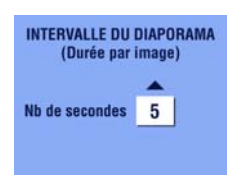

- **1** Dans le menu Diaporama, appuyez sur  $\blacktriangle$  pour mettre l'option Intervalle en surbrillance, puis appuyez sur le bouton OK.
- **2** Sélectionnez un intervalle d'affichage. Pour faire défiler les secondes rapidement, maintenez la touche  $\blacktriangle$  for enfoncée.
- **3** Appuyez sur le bouton OK.

*Le réglage de l'intervalle est conservé jusqu'à ce que vous le changiez.*

#### **Exécution d'un diaporama en boucle**

Si l'option Boucle est activée, le diaporama défile en continu.

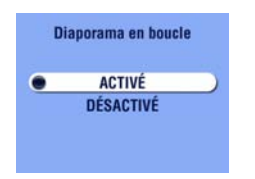

- **1** Dans le menu Diaporama, appuyez sur  $\blacktriangle$ / $\blacktriangledown$  pour mettre l'option Boucle en surbrillance, puis appuyez sur le bouton OK.
- **2** Appuyez sur  $\blacktriangle$  pour mettre l'option Activé en surbrillance, puis appuyez sur le bouton OK.

*Lorsque vous lancez un diaporama, son exécution se répète jusqu'à ce que vous l'annuliez en appuyant sur le bouton OK ou jusqu'à épuisement de la pile. Le réglage Boucle est conservé jusqu'à ce que vous le changiez.*

#### <span id="page-64-0"></span>**Affichage des photos et des vidéos sur un téléviseur**

Vous pouvez afficher des photos et des vidéos sur un téléviseur, un moniteur ou n'importe quel autre périphérique équipé d'une sortie vidéo. Cependant, il se peut que la qualité de l'image sur votre écran de télévision ne soit pas aussi bonne que sur votre écran d'ordinateur ou à l'impression.

REMARQUE : assurez-vous que le réglage de la sortie vidéo (NTSC ou PAL) est correct (voir [page 67](#page-78-0)).

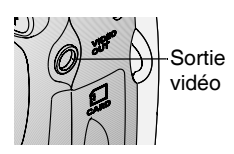

**1** Connectez le port de sortie vidéo de l'appareil photo et les ports d'entrée vidéo (jaune) et audio (blanc) du téléviseur à l'aide du câble audio/vidéo (inclus). Pour plus d'informations, reportez-vous au guide d'utilisation de votre téléviseur.

*L'écran de l'appareil s'éteint et l'écran du téléviseur prend le relais.*

**2** Visualisez les photos et vidéos sur l'écran du téléviseur.

REMARQUE : le défilement des images s'arrête si le câble est branché ou débranché au cours du diaporama.

### <span id="page-65-0"></span>**Copie de photos et de vidéos**

Vous pouvez copier des photos ou des vidéos d'une carte mémoire dans la mémoire interne et inversement.

#### **Avant de copier des fichiers, vérifiez les éléments suivants :**

- Une carte doit être insérée dans l'appareil photo.
- L'emplacement de stockage des photos sélectionné sur l'appareil photo correspond à l'emplacement **à partir duquel** vous copiez les photos. Voir [Choix de la mémoire interne ou de la carte MMC/SD, page 14.](#page-25-0)

#### **Pour copier des photos ou des vidéos :**

- **1** Appuyez sur le bouton Review (Visualisation), puis sur le bouton Menu.
- 2 Appuyez sur  $\blacktriangle$  pour mettre l'option Copier  $\blacktriangleright$  en surbrillance, puis appuyez sur le bouton OK.

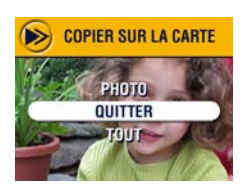

**3** Appuyez sur  $\blacktriangle$  pour mettre une option en surbrillance :

**PHOTO ou VIDÉO —** Copie la photo ou la vidéo sélectionnée.

**QUITTER —** Retourne à l'écran Copier. **TOUT —** Copie toutes les photos et les vidéos de l'emplacement de stockage sélectionné dans un autre emplacement.

**4** Appuyez sur le bouton OK.

*Une barre de progression indique l'avancement de la copie jusqu'à la fin de celle-ci. Pour plus d'informations sur le nombre des photos, voir [page 118](#page-129-0).*

#### REMARQUE :

- Les photos et les vidéos sont copiées et non déplacées. Pour retirer les photos et les vidéos de leur emplacement d'origine une fois qu'elles ont été copiées, supprimez-les (voir [page 48\)](#page-59-0).
- $\Omega$  Les marques qui ont été définies pour l'impression, l'envoi par courrier électronique et les favoris ne sont pas copiées. Les réglages de protection ne sont pas copiés. Pour appliquer une protection à une photo ou à une vidéo, voir [page 50.](#page-61-1)

### <span id="page-66-0"></span>**Affichage de la date de la vidéo**

Pour afficher la date et l'heure de l'enregistrement (uniquement au cours de la lecture vidéo sur l'appareil photo) :

- **1** Appuyez sur le bouton Review (Visualisation), puis sur le bouton Menu.
- **2** Appuyez sur  $\blacktriangle$  pour mettre l'option Affichage date de la vidéo en surbrillance, puis appuyez sur le bouton OK.

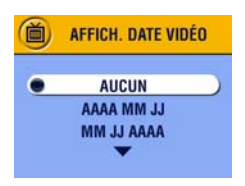

- **3** Appuyez sur  $\blacktriangle$  pour mettre une option en surbrillance, puis appuyez sur le bouton OK.
- **4** Appuyez sur le bouton Menu pour quitter le menu.

*La date et l'heure de l'enregistrement s'affichent au cours de la lecture vidéo sur l'appareil photo. Ce réglage est conservé jusqu'à ce que vous le changiez.*

#### <span id="page-67-0"></span>**Affichage des informations relatives aux photos ou vidéos**

**1** Appuyez sur le bouton Review (Visualisation), puis sur le bouton Menu.

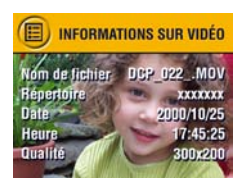

**2** Appuyez sur  $\rightarrow \sim$  pour mettre l'option  $\lambda$ propos de en surbrillance, puis appuyez sur le bouton OK.

*Les informations relatives à la photo ou à la vidéo s'affichent.* 

**3** Pour afficher des informations sur la photo ou sur la vidéo précédente ou suivante, appuyez sur  $\mathcal{L}$ . Appuyez sur le bouton Menu pour quitter le menu.

# <span id="page-68-0"></span>**5 Marquage de photos et de vidéos**

Le bouton Share (Partager) vous permet de marquer vos photos et vos vidéos. Une fois qu'elles ont été transférées vers votre ordinateur, vous pouvez partager :

#### **Des photos marquées**

- $\bigcirc$  Par impression
- Par courrier électronique
- $\Omega$  Comme favoris, pour un classement plus facile dans votre ordinateur

#### **Des vidéos marquées**

- Par courrier électronique
- Q Comme favoris

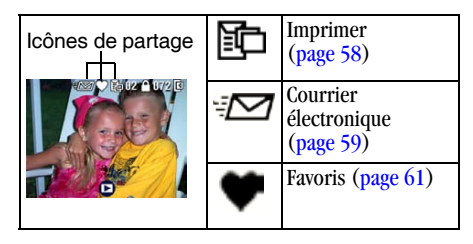

### <span id="page-69-0"></span>**Quand marquer les photos et les vidéos ?**

Appuyez sur le bouton Share (Partager) pour marquer des photos et des séquences vidéo :

 Juste après les avoir prises, au cours de la visualisation rapide (voir [page 28](#page-39-0) et [page 42\)](#page-53-0).

 $\bigcirc$  Après avoir appuyé sur le bouton Review (Visualisation) (voir [page 47](#page-58-0)).

REMARQUE : les marques restent jusqu'à leur suppression. Lorsqu'une photo ou une vidéo marquée est copiée, la marque **n'est pas** copiée. Pour plus de détails sur le classement, l'impression ou l'envoi par courrier électronique, cliquez sur le bouton d'aide du logiciel Kodak EasyShare.

### <span id="page-69-1"></span>**Marquage des photos pour l'impression**

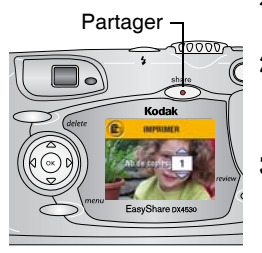

- **1** Appuyez sur le bouton Review (Visualisation), puis recherchez une photo.
- **2** Appuyez sur le bouton Share (Partager). Appuyez sur  $\blacktriangle$  pour mettre l'option Imprimer  $\Xi$  en surbrillance, puis appuyez sur le bouton OK.\*
- **3** Appuyez sur  $\blacktriangle$  pour sélectionner le nombre de copies (de 0 à 99). Zéro supprime la marque pour la photo sélectionnée.
- **4** Appuyez sur le bouton OK. Appuyez sur le bouton Share (Partager) pour quitter le menu.

*L'icône Imprimer*  $\Box$  *apparaît dans la barre d'état. La quantité par défaut est 1. Pour modifier cette valeur par défaut, voir [page 64.](#page-75-1)*

\* Pour marquer toutes les photos de l'emplacement de stockage, mettez en surbrillance l'option Imprimer tout, appuyez sur le bouton OK, puis indiquez le nombre de copies comme décrit ci-dessus. L'option Imprimer tout n'est pas disponible avec celle de visualisation rapide.

Pour supprimer les marques d'impression de toutes les photos de l'emplacement de stockage, mettez en surbrillance l'option Annuler impressions, puis appuyez sur le bouton OK. L'option Annuler impressions n'est pas disponible avec celle de visualisation rapide.

#### **Impression de photos marquées**

Pour imprimer des photos numériques, voir [page 76](#page-87-0).

#### <span id="page-70-0"></span>**Marquage de photos et de vidéos pour envoi par courrier électronique**

Créez tout d'abord un carnet d'adresses électroniques sur votre ordinateur à l'aide du logiciel Kodak EasyShare, puis copiez jusqu'à 32 adresses électroniques dans la mémoire interne de l'appareil photo. Consultez le Guide de démarrage rapide ou l'aide du logiciel Kodak EasyShare pour plus d'informations.

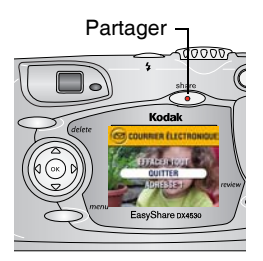

- **1** Appuyez sur le bouton Review (Visualisation), puis recherchez une photo ou une vidéo.
- **2** Appuyez sur le bouton Share (Partager). Appuyez sur  $\blacktriangle$  pour mettre l'option Courrier électronique  $\mathcal{D}$  en surbrillance, puis appuyez sur le bouton OK.
- **3** Appuyez sur  $\blacktriangle$  pour mettre en surbrillance une adresse électronique, puis appuyez sur le bouton OK. Pour envoyer les photos à plusieurs personnes, répétez l'étape 3 pour chaque adresse.

*Les adresses sélectionnées sont signalées par une coche ; l'icône Courrier électronique apparaît dans la barre d'état.*

- **4** Pour désélectionner une adresse, mettez-la en surbrillance et appuyez sur le bouton OK. Pour désélectionner toutes les adresses électroniques, mettez en surbrillance l'option Effacer tout.
- **5** Appuyez sur  $\blacktriangle$  pour mettre l'option Quitter en surbrillance, puis appuyez sur le bouton OK.

*Vos sélections sont enregistrées.*

**6** Appuyez sur le bouton Share (Partager) pour quitter le menu.

#### **Envoi de photos ou de vidéos marquées par courrier électronique**

Lorsque vous transférez les photos et vidéos marquées vers votre ordinateur, l'écran d'adresses électroniques du logiciel Kodak EasyShare s'ouvre pour vous permettre d'envoyer immédiatement des photos et des vidéos aux adresses spécifiées.

Pour plus d'informations sur les carnets d'adresses et l'envoi par courrier électronique, cliquez sur le bouton d'aide du logiciel Kodak EasyShare.
#### **Marquage de photos et de vidéos comme favoris**

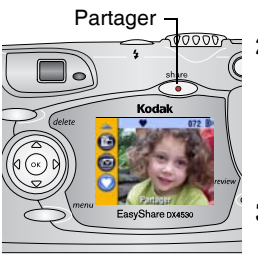

- **1** Appuyez sur le bouton Review (Visualisation), puis recherchez une photo ou une vidéo.
- **2** Appuyez sur le bouton Share (Partager). Appuyez sur  $\rightarrow \rightarrow$  pour mettre l'option Favoris  $\bullet$  en surbrillance, puis appuyez sur le bouton OK.

*L'icône Favoris*  $\blacklozenge$  *apparaît dans la barre d'état.*

- **3** Pour supprimer la marque, appuyez de nouveau sur le bouton OK.
- **4** Appuyez sur le bouton Share (Partager) pour quitter le menu.

#### **Utilisation des favoris sur votre ordinateur**

Lorsque vous transférez des photos et des vidéos marquées vers votre ordinateur, vous pouvez facilement les récupérer, les classer et les étiqueter par sujet, date, événement ou toute autre catégorie de votre choix.

Pour plus d'informations, cliquez sur le bouton d'aide du logiciel Kodak EasyShare.

# **6 Personnalisation des réglages de l'appareil photo**

Sélectionnez le mode de configuration pour personnaliser les réglages de l'appareil photo en fonction de vos préférences.

#### **Accès aux menus et au mode de configuration**

- **1** Dans n'importe quel mode, appuyez sur le bouton Menu.
- **2** Appuyez sur  $\blacktriangle$  pour mettre l'option Configuration  $\mathbf{E}$  en surbrillance, puis appuyez sur le bouton OK.

### **Menus Configuration**

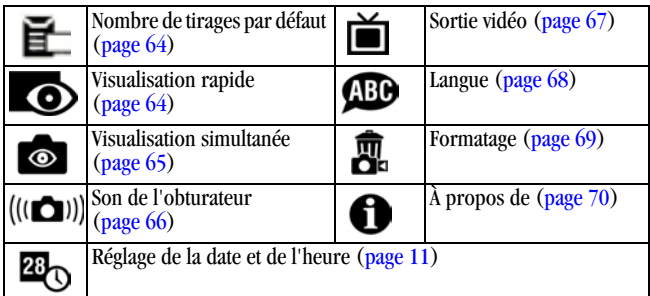

#### <span id="page-75-0"></span>**Modification du nombre de tirages par défaut**

Le réglage du nombre de tirages par défaut détermine la valeur affichée sur l'écran de partage d'impression ([page 58](#page-69-0)). La valeur par défaut est 1.

- **1** Appuyez sur le bouton Menu.
- **2** Appuyez sur  $\blacktriangle$  pour mettre l'option Configuration  $\mathbf{E}$  en surbrillance, puis appuyez sur le bouton OK.
- **3** Appuyez sur  $\rightarrow$  pour mettre l'option Nombre de tirages par défaut  $\mathbf{F}$ en surbrillance, puis appuyez sur le bouton OK.

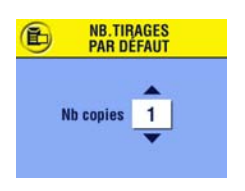

- **4** Appuyez sur  $\rightarrow \rightarrow$  pour indiquer le nombre de tirages par défaut, puis appuyez sur le bouton OK.
- **5** Appuyez sur le bouton Menu pour quitter le menu.

*Ce réglage est conservé jusqu'à ce que vous le changiez.*

# <span id="page-75-1"></span>**Désactivation de la visualisation rapide**

Après avoir pris une photo ou enregistré une séquence vidéo, l'option de visualisation rapide l'affiche sur l'écran de l'appareil pendant environ 5 secondes (voir [page 28](#page-39-0) et [page 42](#page-53-0)). Pour économiser la pile, désactivez cette option.

- **1** Appuyez sur le bouton Menu.
- **2** Appuyez sur  $\rightarrow$  pour mettre l'option Configuration  $\mathbf{E}$  en surbrillance, puis appuyez sur le bouton OK.
- **3** Appuyez sur  $\rightarrow$  pour mettre l'option Visualisation rapide  $\odot$  en surbrillance, puis appuyez sur le bouton OK.

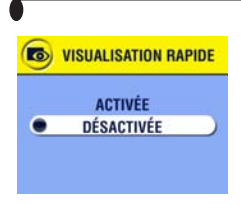

- **4** Appuyez sur  $\blacktriangle$  pour mettre l'option Désactivée en surbrillance, puis appuyez sur le bouton OK.
- **5** Appuyez sur le bouton Menu pour quitter le menu.

*La photo qui vient d'être prise ne s'affiche pas automatiquement sur l'écran de l'appareil. Pour visualiser la photo ou la séquence vidéo, appuyez sur le bouton Review (Visualisation). Ce réglage est conservé jusqu'à ce que vous le changiez.*

#### <span id="page-76-0"></span>**Activation du mode de visualisation simultanée en modes Photo**

La fonction de visualisation simultanée vous permet d'utiliser l'écran de l'appareil comme un viseur (voir [page 27\)](#page-38-0). Appuyez sur le bouton OK pour activer ou désactiver l'écran de l'appareil.

#### REMARQUE : **la fonction de visualisation simultanée peut entraîner un déchargement rapide de la pile ; utilisez-la avec parcimonie.** Par défaut, la visualisation simultanée est activée en modes de gros plan et de vidéo.

- **1** Appuyez sur le bouton Menu.
- **2** Appuyez sur  $\blacktriangle$  pour mettre l'option Configuration  $\equiv$  en surbrillance, puis appuyez sur le bouton OK.
- **3** Appuyez sur  $\rightarrow$  pour mettre l'option Visualisation simultanée **et** en surbrillance, puis appuyez sur le bouton OK.

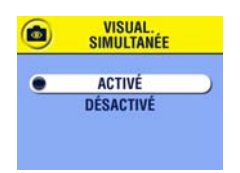

**4** Appuyez sur  $\blacktriangle$  pour mettre l'option Activée en surbrillance, puis appuyez sur le bouton OK.

*L'image s'affiche en direct chaque fois que l'appareil est en marche. Appuyez sur le bouton OK pour désactiver ou activer manuellement cette option.*

**5** Appuyez sur le bouton Menu pour quitter le menu.

*Ce réglage est conservé jusqu'à ce que vous le changiez.*

### <span id="page-77-0"></span>**Désactivation du son de l'obturateur**

- **1** Appuyez sur le bouton Menu.
- **2** Appuyez sur  $\rightarrow \rightarrow \infty$  pour mettre l'option Configuration  $\mathbf{E}$  en surbrillance, puis appuyez sur le bouton OK.
- **3** Appuyez sur  $\rightarrow \rightarrow$  pour mettre l'option Son de l'obturateur  $(\bullet \bullet)$  en surbrillance, puis appuyez sur le bouton OK.

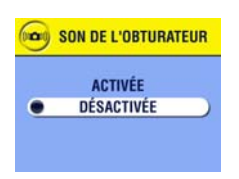

**4** Appuyez sur  $\blacktriangle$  pour mettre l'option Désactivé en surbrillance, puis appuyez sur le bouton OK.

*Aucun son n'est émis lors de la prise d'une photo.*

**5** Appuyez sur le bouton Menu pour quitter le menu.

*Ce réglage est conservé jusqu'à ce que vous le changiez.*

# <span id="page-78-1"></span><span id="page-78-0"></span>**Réglage de la sortie vidéo**

La sortie vidéo règle le signal vidéo de l'appareil photo selon la norme en vigueur dans votre région. Elle doit être correctement réglée si vous voulez visualiser un diaporama sur un téléviseur ou sur un autre périphérique externe (voir page  $51$ ).

- **1** Appuyez sur le bouton Menu.
- **2** Appuyez sur  $\rightarrow \rightarrow$  pour mettre l'option Configuration  $\equiv$  en surbrillance, puis appuyez sur le bouton OK.
- **3** Appuyez sur  $\blacktriangle$  pour mettre l'option Sortie vidéo  $\blacktriangle$  en surbrillance, puis appuyez sur le bouton OK.

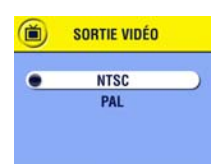

**4** Appuyez sur  $\blacktriangle$  pour mettre une option en surbrillance :

**NTSC —** Norme appliquée dans la plupart des pays, sauf en Europe et en Chine. Les États-Unis et le Japon utilisent la norme NTSC.

**PAL —** Norme appliquée en Europe et en Chine.

- **5** Appuyez sur le bouton OK pour accepter les modifications.
- **6** Appuyez sur le bouton Menu pour quitter le menu.

*Ce réglage est conservé jusqu'à ce que vous le changiez.*

# <span id="page-79-0"></span>**Sélection d'une langue**

Vous pouvez afficher les menus et les messages d'écran dans différentes langues.

- **1** Appuyez sur le bouton Menu.
- **2** Appuyez sur  $\rightarrow \rightarrow \infty$  pour mettre l'option Configuration  $\mathbf{E}$  en surbrillance, puis appuyez sur le bouton OK.
- **3** Appuyez sur  $\blacktriangle$  pour mettre l'option Langue  $\blacktriangle$  en surbrillance, puis appuyez sur le bouton OK.

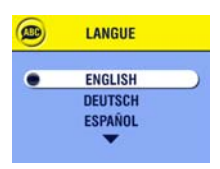

- **4** Appuyez sur  $\blacktriangle$  pour mettre une option en surbrillance, puis appuyez sur le bouton OK.
- **5** Appuyez sur le bouton Menu pour quitter le menu.

*Le texte des écrans s'affiche dans la langue sélectionnée. Ce réglage est conservé jusqu'à ce que vous le changiez.*

#### <span id="page-80-1"></span><span id="page-80-0"></span>**Formatage de la mémoire interne ou de la carte MMC/SD**

#### **ATTENTION :**

**Le formatage efface toutes les photos et vidéos, y compris celles qui sont protégées. Ne retirez pas la carte en cours de formatage ; cela pourrait l'endommager.** 

- **1** Appuyez sur le bouton Menu.
- **2** Appuyez sur  $\blacktriangle$  pour mettre l'option Configuration  $\mathbf{E}$  en surbrillance, puis appuyez sur le bouton OK.
- **3** Appuyez sur  $\rightarrow$  pour mettre l'option Format  $\overline{m}$  en surbrillance, puis appuyez sur le bouton OK.

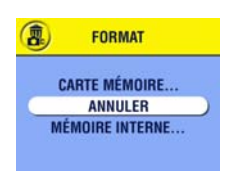

**4** Appuyez sur  $\blacktriangle$  pour mettre une option en surbrillance :

**CARTE MÉMOIRE —** Supprime toutes les données de la carte ; formate la carte.

**ANNULER —** Ferme l'écran de formatage sans modifications.

**MÉMOIRE INTERNE —** Supprime tout le contenu de la mémoire interne de 32 Mo.

- **5** Appuyez sur le bouton OK.
- **6** Appuyez sur  $\rightarrow$  pour mettre l'option Continuer format en surbrillance, puis appuyez sur le bouton OK.

*Une fois le formatage terminé, le menu Configuration s'affiche de nouveau.*

#### <span id="page-81-0"></span>**Affichage des informations relatives à l'appareil photo**

- **1** Appuyez sur le bouton Menu.
- **2** Appuyez sur  $\rightarrow \rightarrow$  pour mettre l'option Configuration  $\equiv$  en surbrillance, puis appuyez sur le bouton OK.

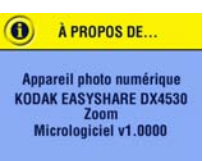

**3** Appuyez sur  $\rightarrow \rightarrow \infty$  pour mettre l'option  $\lambda$ propos de **c**e en surbrillance, puis appuyez sur le bouton OK.

*Le modèle de l'appareil photo et la version du micrologiciel s'affichent.*

**4** Appuyez sur le bouton Menu pour quitter le menu.

# <span id="page-82-0"></span>**7 Installation du logiciel**

REMARQUE : ce produit a été conçu et fabriqué selon les normes industrielles en cours au moment de sa production. Il est possible que le matériel ou les systèmes d'exploitation ultérieurs à la fabrication de ce produit Kodak ne le prennent pas en charge. Si vous rencontrez des problèmes de compatibilité de ce type, contactez votre fournisseur ou le fabricant de votre matériel ou de votre système d'exploitation.

### **Configuration requise sous** *Windows*

- Ordinateur exécutant Windows 98, 98 deuxième édition, Me, 2000 ou XP
- Processeur 233 MHz ou supérieur (300 MHz recommandé sous Windows 2000 et XP)
- 64 Mo de mémoire vive disponible (128 Mo recommandés)
- 100 Mo d'espace disponible sur le disque dur
- Lecteur de CD-ROM
- Port USB intégré
- $\bigcirc$  Affichage couleur avec une résolution minimale de 800 x 600 pixels : couleurs (16 bits) ou couleurs vraies (24 bits) recommandées
- Accès Internet pour l'impression en ligne et les envois par courrier électronique

### **Configuration requise sur** *Mac OS* **X**

- Ordinateur Macintosh avec processeur G3 ou G4
- $\bigcirc$  Mac OS 10.1.2 au minimum
- 128 Mo de mémoire vive disponible
- 200 Mo d'espace disponible sur le disque dur
- Lecteur de CD-ROM
- Port USB intégré
- Affichage couleur avec une résolution minimale de 800 x 600 pixels (milliers ou millions de couleurs recommandés)
- Accès Internet pour l'impression en ligne et les envois par courrier électronique

#### **Configuration requise sur** *Mac OS* **8.6 et 9.x**

- Ordinateur Macintosh de type PowerPC
- $\bigcirc$  Mac OS 8.6 ou 9.x
- 64 Mo de mémoire vive disponible
- 200 Mo d'espace disponible sur le disque dur
- Lecteur de CD-ROM
- Port USB intégré
- Affichage couleur avec une résolution minimale de 800 x 600 pixels (milliers ou millions de couleurs recommandés)
- Accès Internet pour l'impression en ligne et les envois par courrier électronique
- REMARQUE : Mac OS 8.6/9.x ne prennent pas en charge les fonctionnalités du bouton Share (Partager). Il est recommandé d'utiliser Mac OS X pour profiter de toutes les fonctionnalités.

# **Installation du logiciel**

Pour obtenir plus d'informations sur les applications logicielles incluses sur le CD Kodak EasyShare, cliquez sur le bouton Aide du logiciel Kodak EasyShare.

REMARQUE : pour installer le logiciel sous Windows 2000, Windows XP Pro ou sur Mac OS X, vous devez disposer des droits d'administrateur. Consultez le guide d'utilisation de votre ordinateur.

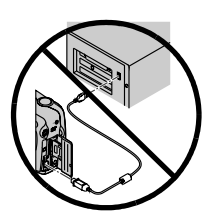

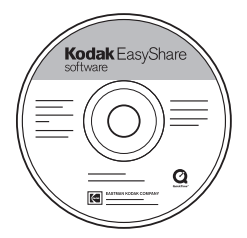

#### **ATTENTION :**

**Installez le logiciel Kodak EasyShare** *AVANT* **de connecter l'appareil photo ou la station d'accueil en option à l'ordinateur. Si vous ne procédez pas ainsi, le logiciel risque de ne pas se charger correctement.** 

- **1** Avant de commencer, fermez toutes les applications logicielles en cours d'exécution sur l'ordinateur (y compris les logiciels antivirus).
- **2** Insérez le CD du logiciel Kodak EasyShare dans le lecteur de CD-ROM.
- **3** Chargez le logiciel :

**Sous Windows —** Si la fenêtre d'installation n'apparaît pas, choisissez Exécuter dans le menu Démarrer et tapez **d:\setup.exe**, où **d** correspond à la lettre du lecteur qui contient le CD.

**Sur Mac OS 8.6 ou 9.x —** Dans la fenêtre d'installation, cliquez sur Continuer. **Sur Mac OS X** — Cliquez deux fois sur l'icône du CD sur le bureau, puis cliquez sur l'icône d'installation.

- **4** Suivez les instructions qui s'affichent à l'écran pour installer le logiciel.
	- **Sous Windows —** Sélectionnez Complète pour installer automatiquement les applications les plus utilisées. Sélectionnez Installation personnalisée pour choisir les applications à installer.
	- **Sur Mac OS 8.6 ou 9.x —** Sélectionnez Installation standard pour installer automatiquement les applications les plus utilisées.
	- **Sur Mac OS X —** Suivez les instructions à l'écran.
- REMARQUE : quand vous y êtes invité, prenez quelques minutes pour enregistrer électroniquement votre appareil photo et le logiciel. Cela vous permettra de recevoir des informations sur les mises à jour des logiciels et d'enregistrer certains produits fournis avec votre appareil photo. Une connexion à un fournisseur de services Internet est nécessaire pour pouvoir procéder à l'enregistrement électronique.

Pour vous enregistrer ultérieurement, visitez le site Web à l'adresse suivante : [www.kodak.com/go/register\\_francais.](http://www.kodak.com/go/register_francais)

**5** Si vous y êtes invité, redémarrez l'ordinateur. Si vous avez désactivé un logiciel antivirus, activez-le de nouveau. Pour plus d'informations, reportez-vous au manuel du logiciel antivirus.

# **8 Connexion à l'ordinateur**

#### **ATTENTION :**

**Installez le logiciel Kodak EasyShare avant de connecter l'appareil photo ou la station d'accueil en option à l'ordinateur. Si vous ne procédez pas ainsi, le logiciel risque de ne pas se charger correctement.**

#### <span id="page-86-0"></span>**Connexion à l'ordinateur**

Vous pouvez transférer des photos et des vidéos depuis l'appareil photo vers l'ordinateur à l'aide du câble USB fourni ou de la station d'accueil ou station d'accueil II Kodak EasyShare en option. Voir [page 80](#page-91-0) pour des informations sur la connexion avec une station d'accueil.

#### **Transfert de photos à l'aide du câble USB**

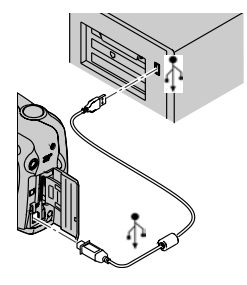

- **1** Éteignez l'appareil photo.
- **2** Branchez l'extrémité étiquetée  $\bigwedge$  du câble USB sur le port USB étiqueté de votre ordinateur.

Consultez le guide d'utilisation de votre ordinateur pour plus d'informations.

**3** Branchez l'autre extrémité du câble USB sur le port USB étiqueté de l'appareil photo.

*Un adaptateur secteur 3 V est disponible en option pour économiser la pile (voir [page 119\)](#page-130-0).*

**4** Mettez en marche l'appareil photo.

*Le logiciel Kodak EasyShare vous guide dans la procédure de transfert.*

REMARQUE : vous pouvez également utiliser le lecteur multicartes Kodak ou le lecteur-graveur de cartes MMC/SD pour transférer vos photos. Vous pouvez acheter les accessoires Kodak auprès d'un distributeur de produits Kodak. Voir [www.kodak.com/go/](http://www.kodak.com/go/dx4530accessories) [dx4530accessories.](http://www.kodak.com/go/dx4530accessories)

#### **Impression de photos depuis votre ordinateur**

Pour plus d'informations sur l'impression de photos depuis votre ordinateur, cliquez sur le bouton d'aide du logiciel Kodak EasyShare.

#### **Impression à partir d'une carte MMC/SD en option**

- Imprimez automatiquement des photos marquées lorsque vous insérez votre carte dans une imprimante disposant d'un logement MMC/SD. Consultez le guide d'utilisation de votre imprimante pour plus d'informations.
- Réalisez des tirages sur une station Kodak Images compatible avec les cartes MMC/SD (contactez le magasin avant de vous déplacer).
- $\bigcirc$  Apportez votre carte chez votre photographe pour obtenir un tirage professionnel.

# **Commande de tirages en ligne**

Le service d'impression Kodak EasyShare (assuré par Ofoto, [www.ofoto.com](http://www.ofoto.com/)) est l'un des nombreux services d'impression en ligne de qualité offerts avec le logiciel Kodak EasyShare. Vous pouvez facilement :

- Télécharger vos photos.
- Retoucher et améliorer vos photos et leur ajouter des bordures.
- $\bigcirc$  Stocker les photos et les partager avec votre famille et vos amis.
- Q Commander des tirages de haute qualité, des cartes de vœux avec photo, des cadres et des albums, avec livraison à domicile.

# <span id="page-90-0"></span>**9 Utilisation de la station d'accueil II en option**

La station d'accueil II Kodak EasyShare permet de transférer les photos et les vidéos vers l'ordinateur en toute simplicité.

Elle permet également de recharger rapidement la pile rechargeable Ni-MH Kodak EasyShare incluse et alimente l'appareil photo (seule la pile peut être rechargée dans la station d'accueil). Pour économiser la pile, laissez votre appareil photo dans la station d'accueil.

Vous pouvez acheter les accessoires Kodak auprès d'un distributeur de produits Kodak. Voir le site [www.kodak.com/go/dx4530accessories.](http://www.kodak.com/go/dx4530accessories)

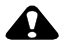

#### **A** ATTENTION :

**Installez le logiciel Kodak EasyShare à partir du CD avant de connecter l'appareil photo ou la station d'accueil à l'ordinateur. Si vous ne procédez pas ainsi, le logiciel risque de ne pas se charger correctement.**

#### <span id="page-91-0"></span>**Contenu de l'emballage de la station d'accueil**

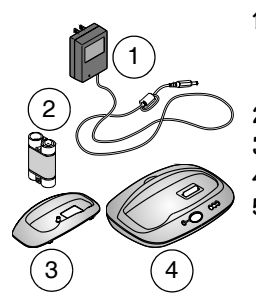

**1** Adaptateur secteur 7 V

*Certains adaptateurs secteur peuvent être différents de celui qui est illustré ici.*

- **2** Pile rechargeable Ni-MH Kodak EasyShare
- **3** Logement d'insertion universel
- **4** Station d'accueil
- **5** Guide de démarrage rapide (non illustré)

#### **Installation du logement d'insertion de votre appareil photo**

Les appareils photo numériques Kodak EasyShare sont vendus avec un logement d'insertion personnalisé, utilisé pour fixer l'appareil photo sur la station d'accueil.

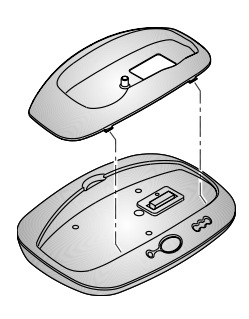

- **1** Placez les onglets avant du logement d'insertion personnalisé dans les encoches du creux de la station d'accueil.
- **2** Fixez le logement dans le creux et enclenchez-le.

#### **Si vous n'avez pas de logement d'insertion personnalisé**

Si un logement d'insertion personnalisé n'est pas inclus avec votre appareil photo, utilisez le logement d'insertion universel inclus avec la station d'accueil II.

REMARQUE : le logement d'insertion universel fonctionne avec tous les appareils photo Kodak EasyShare. Il risque cependant de ne pas convenir aussi parfaitement que le logement d'insertion personnalisé. Faites tout particulièrement attention au moment de placer l'appareil photo dans la station d'accueil pour ne pas endommager le connecteur de la station et les broches.

Vous pouvez acheter les accessoires Kodak auprès d'un distributeur de produits Kodak. Voir le site [www.kodak.com/go/dx4530accessories.](http://www.kodak.com/go/dx4530accessories)

### **Connexion de la station d'accueil**

Après avoir chargé le logiciel Kodak EasyShare (voir [page 71](#page-82-0)), connectez la station d'accueil à votre ordinateur et branchez-la sur une source d'alimentation externe. Vous devez disposer :

 $\bigcirc$  du câble USB vendu avec votre appareil photo ;

 $\bigcirc$  de l'adaptateur secteur 7 V livré avec la station d'accueil.

#### **ATTENTION :**

**Utilisez uniquement l'adaptateur secteur 7 V livré avec la station d'accueil. L'utilisation d'autres adaptateurs risque d'endommager l'appareil photo, la station d'accueil ou l'ordinateur. Vérifiez que l'appareil photo ne se trouve pas dans la station d'accueil lorsque vous branchez la station sur la source d'alimentation et sur l'ordinateur. Ne branchez pas l'adaptateur 7 V à l'appareil photo.**

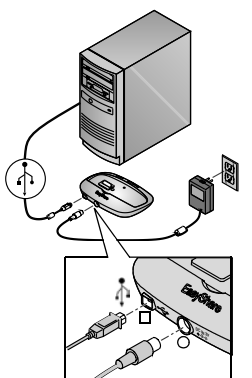

- **1** Branchez l'extrémité étiquetée  $\Phi$  du câble USB sur le port USB étiqueté de votre ordinateur. Consultez le guide d'utilisation de votre ordinateur pour plus d'informations.
- **2** Branchez l'autre extrémité du câble USB sur le connecteur USB carré situé à l'arrière de la station d'accueil.
- **3** Branchez l'adaptateur secteur 7 V sur le connecteur d'alimentation arrondi à l'arrière de la station d'accueil et dans la prise secteur.

*Votre adaptateur secteur peut être différent de celui qui est illustré ici et comporter des fiches supplémentaires. Utilisez la fiche qui correspond à votre type d'alimentation secteur.*

Laissez la station d'accueil connectée à l'ordinateur pour faciliter le transfert des photos et des vidéos et pour charger la pile.

### <span id="page-93-0"></span>**Installation de la pile dans l'appareil photo**

La station d'accueil ne charge que les piles Ni-MH (aucun autre type de pile).

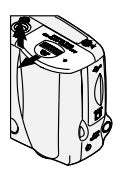

C

- **1** Éteignez l'appareil photo.
- **2** Ouvrez le compartiment de la pile.

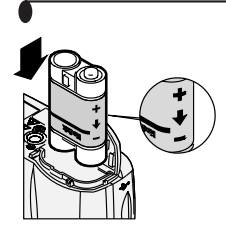

**3** Installez la pile comme indiqué.

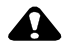

#### **ATTENTION :**

**La pile ne peut être insérée dans l'appareil que de la manière illustrée ici. Si vous ne réussissez pas à installer la pile facilement, repositionnez-la et réessayez. NE FORCEZ PAS ; vous risqueriez d'endommager votre appareil photo.**

**4** Fermez le compartiment de la pile.

IMPORTANT : *la pile livrée n'est pas chargée. Voir [page 84](#page-95-0) pour prendre connaissance des instructions de chargement.*

# <span id="page-94-0"></span>**Mise en place de l'appareil photo dans la station d'accueil**

Pour transférer vos photos et vos vidéos de l'appareil photo vers l'ordinateur ou pour charger la pile :

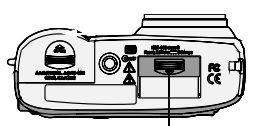

Connecteur de la station d'accueil

**1 Éteignez** l'appareil photo.

**2** Ouvrez le couvercle du connecteur, situé sous l'appareil photo, en le faisant coulisser.

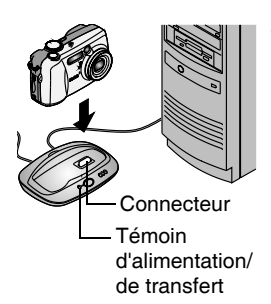

**3** Placez l'appareil dans la station d'accueil et poussez pour enfoncer le connecteur.

*Le témoin d'alimentation/de transfert devient vert une fois que l'appareil photo est correctement installé.*

*L'appareil photo n'est alors plus alimenté par sa pile, mais par la station d'accueil.*

REMARQUE : si une pile rechargeable Ni-MH Kodak EasyShare est installée dans l'appareil, la station d'accueil commence immédiatement son chargement.

# <span id="page-95-1"></span><span id="page-95-0"></span>**Chargement de la pile**

La pile livrée n'est pas chargée.

- **1 Éteignez** l'appareil photo.
- **2** Vérifiez que la pile est installée dans l'appareil (voir [page 82](#page-93-0)).
- **3** Placez l'appareil dans la station d'accueil (voir [page 83](#page-94-0)).
	- Le chargement commence immédiatement.
	- Les trois témoins verts de chargement contrôlent l'état de chargement :

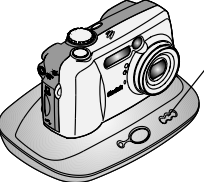

Témoins de chargement de la station d'accueil II

- $\overline{\phantom{a}}$  OO pile faible
- $\bullet \bullet \circ$  pile partiellement chargée
- o pile entièrement chargée
- $\Omega$  Le chargement complet prend environ 2,5 heures. Une fois la pile entièrement chargée, laissez l'appareil dans la station d'accueil pour conserver l'intégralité de la charge.
- Le chargement s'arrête si vous allumez l'appareil photo. Si l'appareil photo placé dans la station d'accueil est sous tension, le chargement se poursuit lorsqu'il passe en mode de veille automatique (voir [page 119\)](#page-130-1).
- REMARQUE : la station d'accueil charge uniquement la pile rechargeable Ni-MH Kodak EasyShare fournie. Si l'appareil photo que vous placez dans la station d'accueil contient un autre type de pile, rechargeable ou non, aucun chargement ne se produira. Pour plus d'informations sur la résolution des problèmes, voir [page 87](#page-98-0).

# **Transfert de photos et de vidéos**

Pour transférer des photos et des vidéos de votre appareil photo vers votre ordinateur :

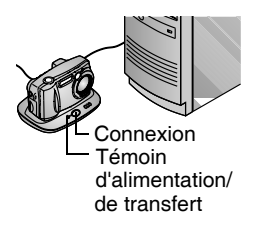

**1** Placez l'appareil dans la station d'accueil. L'appareil peut être sous tension ou non.

*Si la pile est en cours de chargement, le chargement s'interrompt, puis reprend une fois que le transfert des photos et des vidéos est terminé.*

**2** Appuyez sur le bouton de connexion.

*Le témoin d'alimentation/de transfert est vert clignotant pendant le transfert des photos et des vidéos.*

**3** Pour plus d'informations sur l'impression et sur l'envoi par courrier électronique, consultez le Guide de démarrage rapide ou la section d'aide du logiciel Kodak EasyShare.

REMARQUE : après avoir transféré les photos et les vidéos, laissez l'appareil dans la station d'accueil. Huit minutes après la fin du transfert, la station d'accueil reprend le chargement, si nécessaire.

#### **Précautions à prendre en cas d'utilisation d'un trépied**

Ne connectez pas le trépied à la station d'accueil. Retirez l'appareil photo de la station d'accueil et connectez le trépied directement à l'appareil photo.

### **Ancien modèle de station d'accueil**

Si vous possédez la station d'accueil Kodak EasyShare au lieu de la station d'accueil II, les fonctionnalités sont identiques à celles décrites dans le présent chapitre. La seule différence réside dans le fait que l'ancien modèle de station d'accueil est équipé d'un seul témoin lumineux.

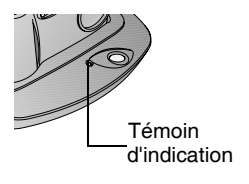

État du témoin lumineux :

**Vert fixe —** L'appareil photo est correctement placé dans la station d'accueil.

**Vert clignotant —** Les photos et les vidéos sont en cours de transfert.

**Rouge fixe —** La pile est en cours de chargement.

**Rouge clignotant —** Erreur.

IMPORTANT : *si vous utilisez un ancien modèle de station d'accueil, plusieurs cycles de déchargement/rechargement peuvent s'avérer nécessaires pour que la pile conserve toute sa charge.*

# <span id="page-98-0"></span>**10Dépannage**

Si vous avez des questions relatives à votre appareil photo ou à la station d'accueil II, lisez d'abord ce qui suit. Des informations techniques complémentaires sont disponibles dans le fichier Lisez-moi figurant sur le CD du logiciel Kodak EasyShare. Pour obtenir les mises à jour des informations de dépannage, visitez notre site Web à l'adresse suivante : [www.kodak.com/go/](http://www.kodak.com/go/dx4530support) [dx4530support](http://www.kodak.com/go/dx4530support).

# **Résolution des problèmes : appareil photo**

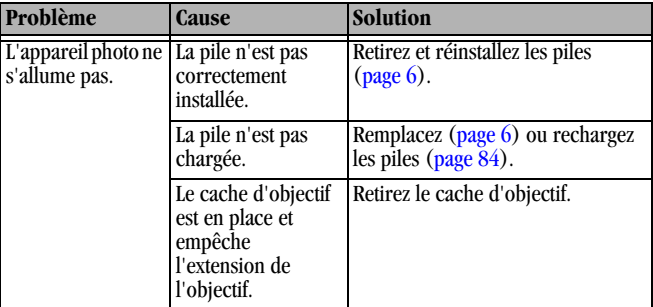

**Problèmes liés à l'appareil photo**

Ъ

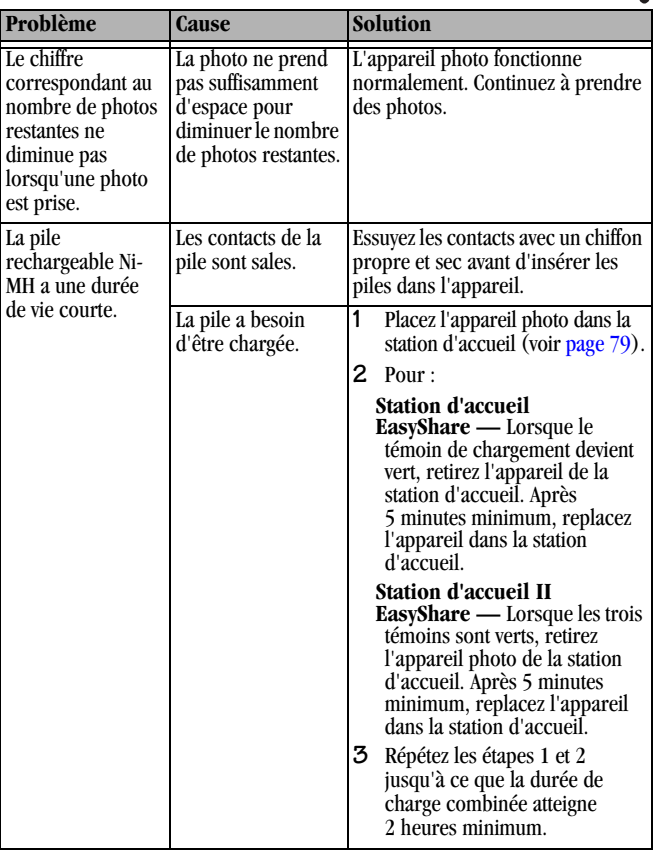

 $\blacktriangle$ 

ſ

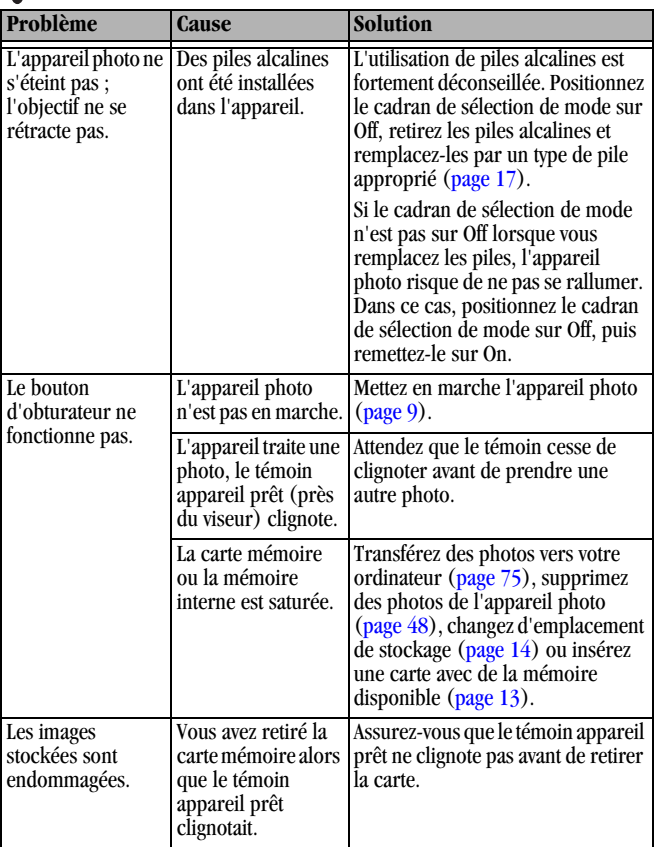

℩

T

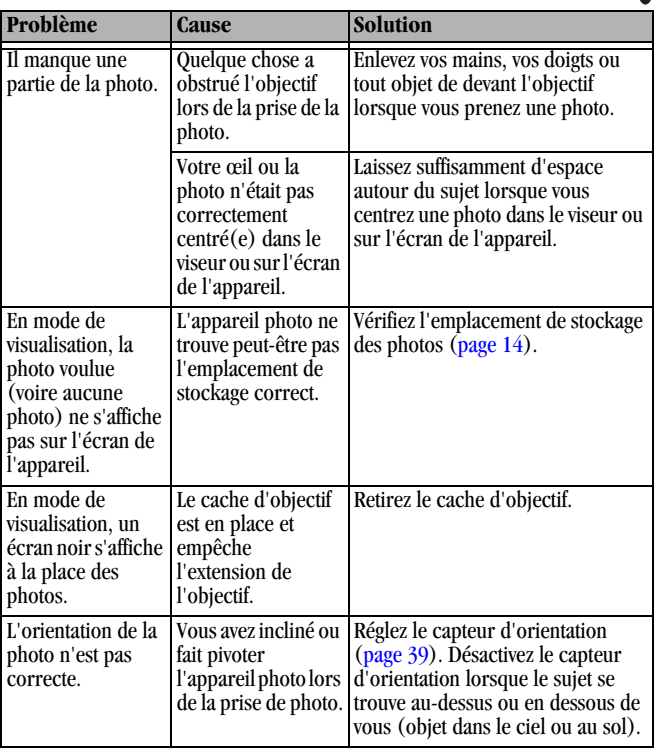

 $\blacktriangle$ 

ſ

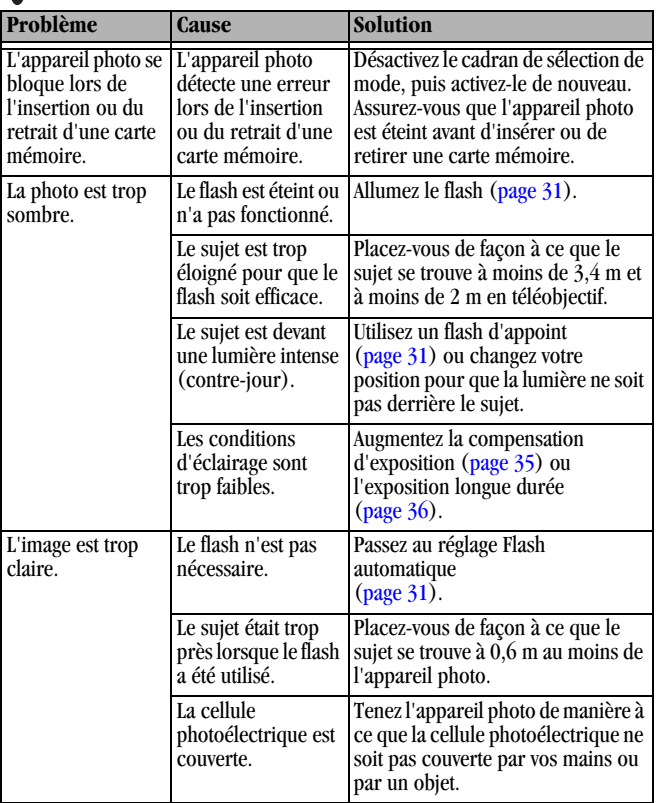

١

T

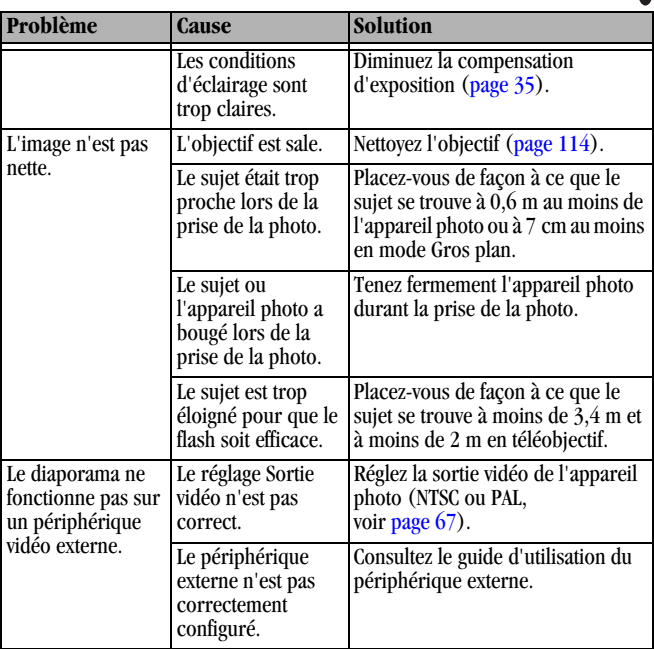

 $\blacktriangle$ 

#### **Communications entre l'appareil photo et l'ordinateur**

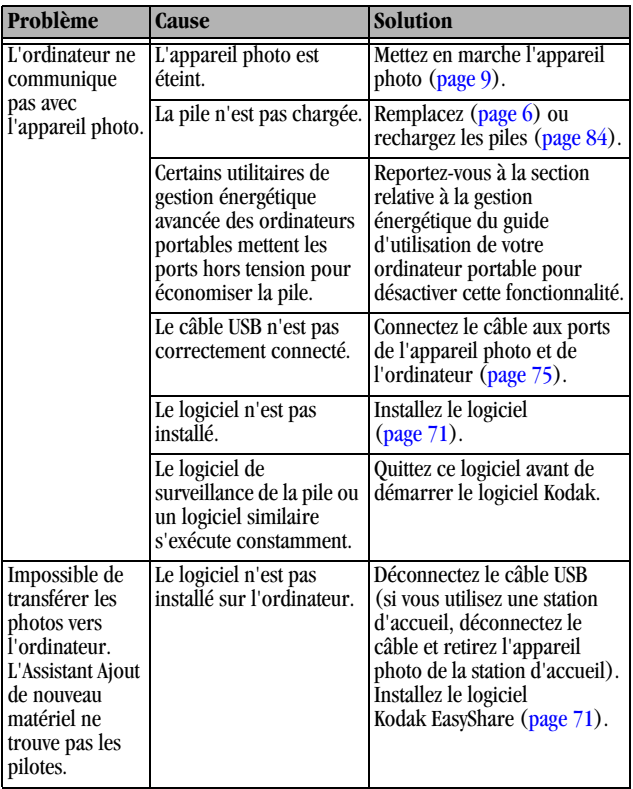

#### **Cartes MMC/SD et mémoire interne**

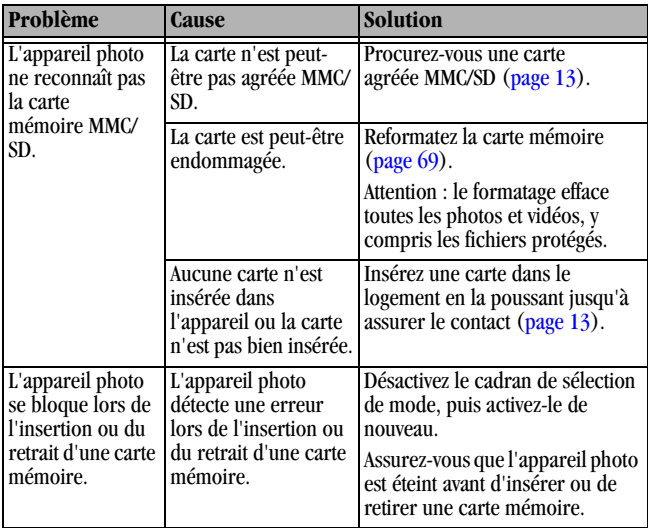

 $\blacktriangle$ 

ſ

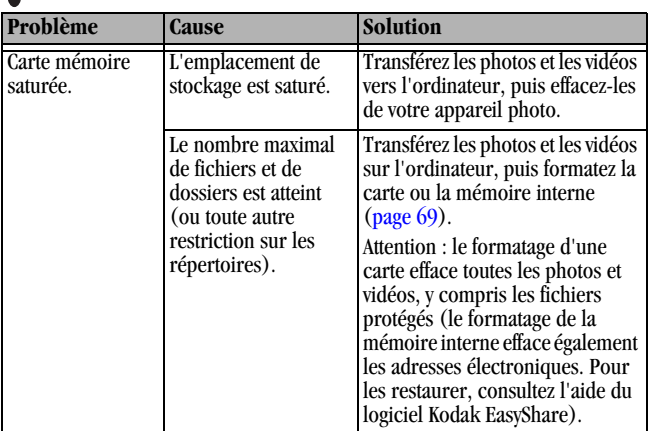

╲

### **Messages sur l'écran de l'appareil photo**

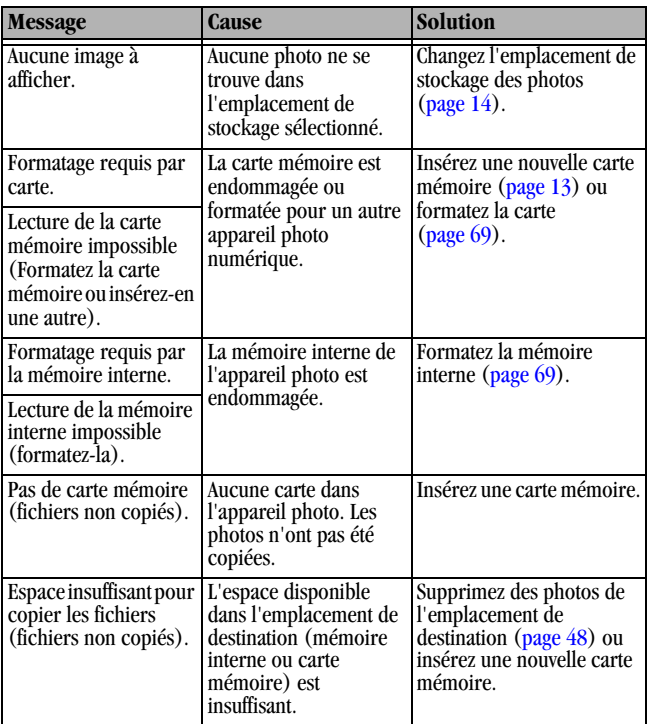
ſ

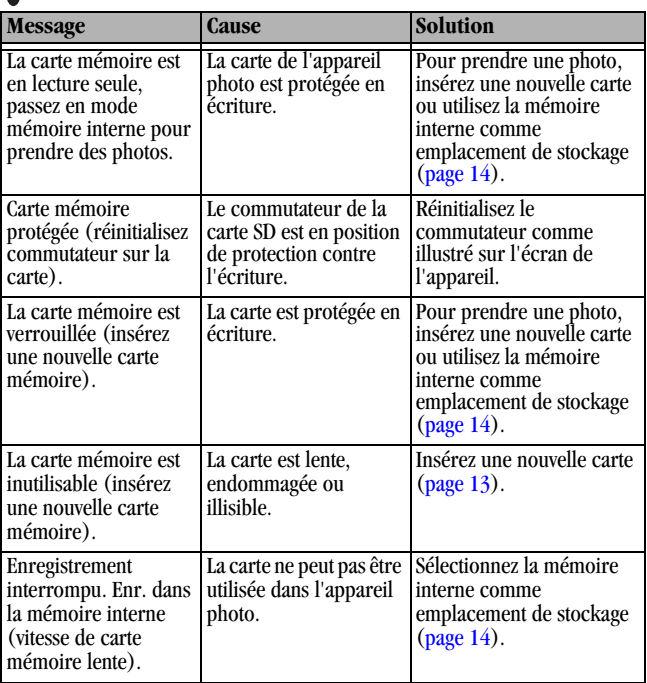

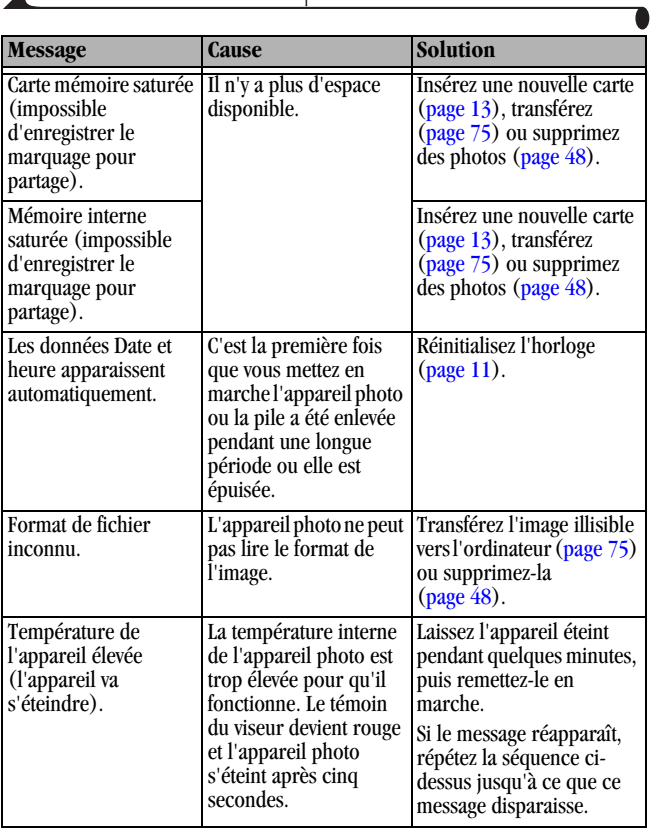

 $\blacktriangle$ 

ſ

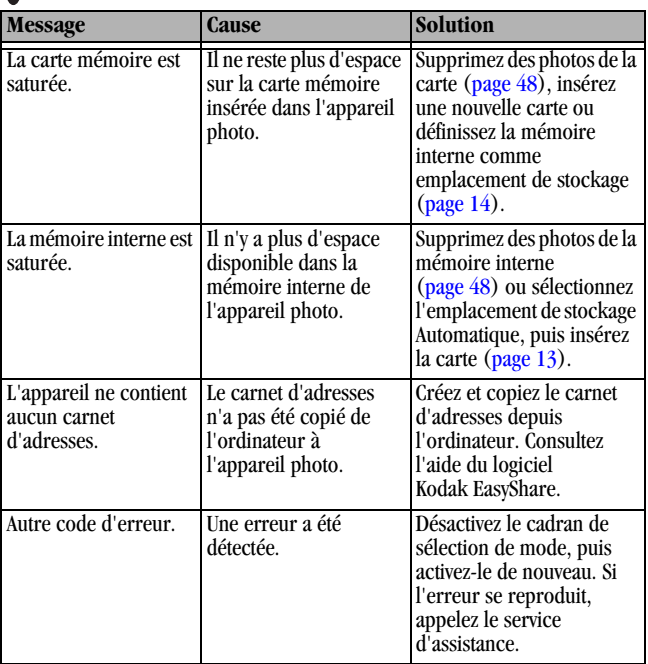

# **État du témoin appareil prêt de l'appareil photo**

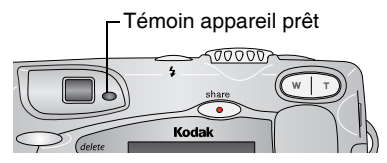

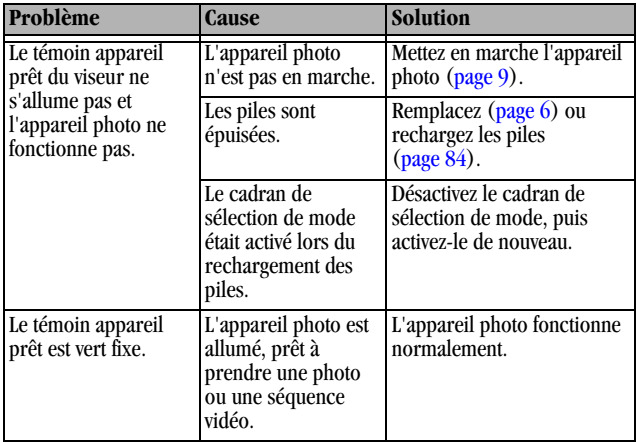

ſ

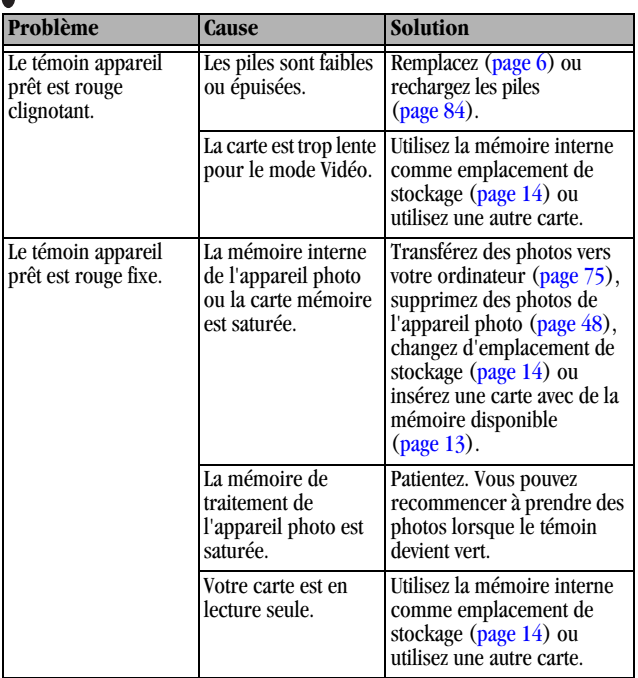

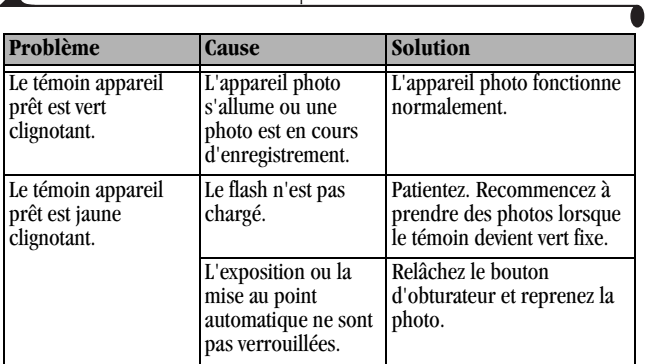

 $\blacktriangle$ 

# <span id="page-114-0"></span>**Résolution des problèmes : station d'accueil II**

<span id="page-114-1"></span>**Problèmes relatifs à la station d'accueil II**

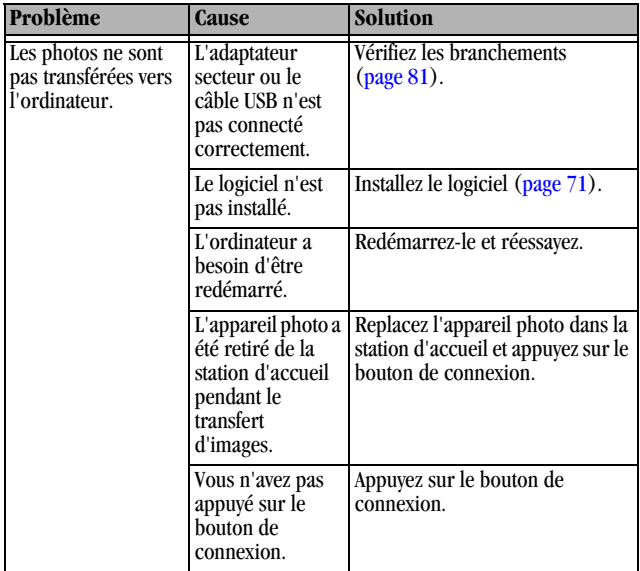

# **État du voyant de la station d'accueil II**

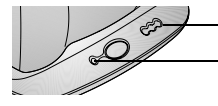

**L** Témoins de chargement de la pile

<span id="page-115-2"></span><span id="page-115-1"></span><span id="page-115-0"></span>Témoin de transfert/d'alimentation

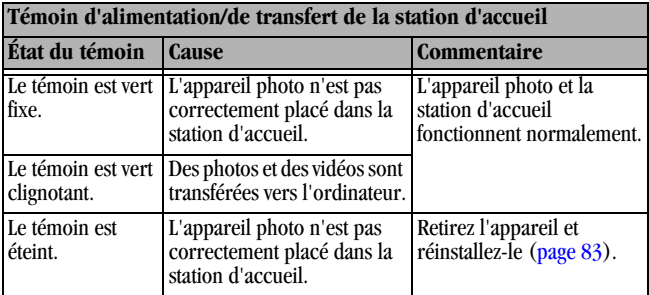

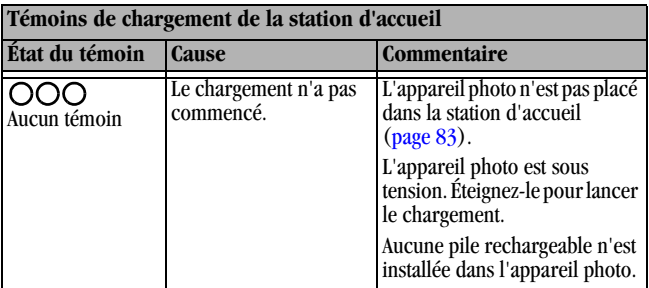

ſ

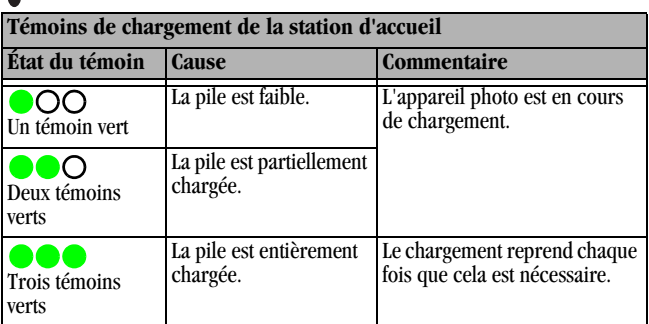

<span id="page-116-0"></span>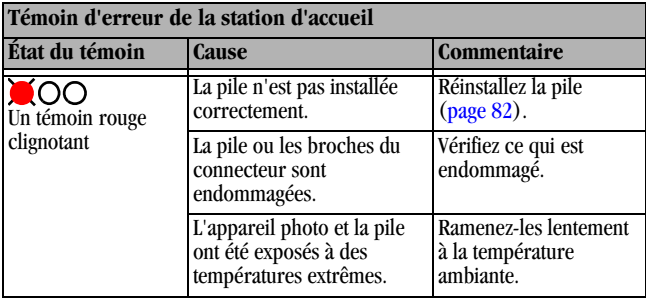

℩

# **11 Obtention d'aide**

# <span id="page-118-1"></span>**Liens Web utiles**

<span id="page-118-2"></span>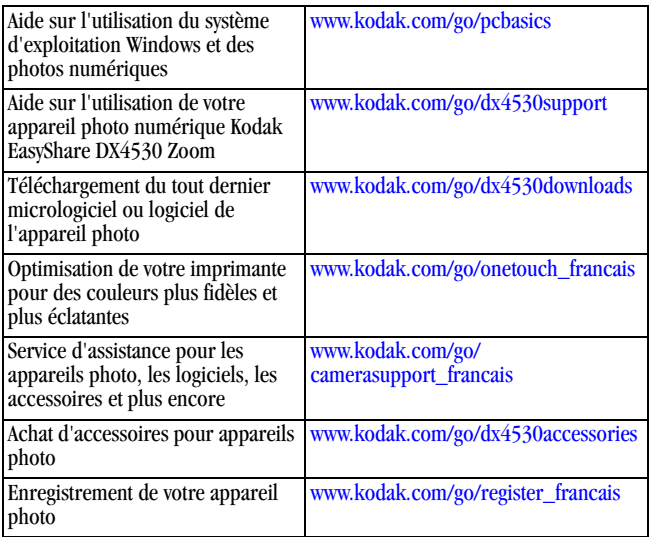

# <span id="page-118-0"></span>**Aide de ce guide**

Voir [Dépannage, page 87](#page-98-0) pour obtenir de l'aide et résoudre les problèmes éventuels liés à votre appareil photo, à la connexion entre l'appareil et l'ordinateur, à la station d'accueil ou aux cartes MMC/SD.

# <span id="page-119-2"></span><span id="page-119-1"></span>**Aide du logiciel**

Consultez le Guide de démarrage rapide ou l'aide du logiciel Kodak EasyShare.

# <span id="page-119-0"></span>**Assistance client par téléphone**

Si vous avez des questions sur le fonctionnement du logiciel ou de l'appareil photo, vous pouvez vous adresser à un agent de l'assistance client.

#### **Avant d'appeler**

Connectez l'appareil photo ou la station d'accueil à l'ordinateur, installez-vous à votre ordinateur et relevez les informations suivantes :

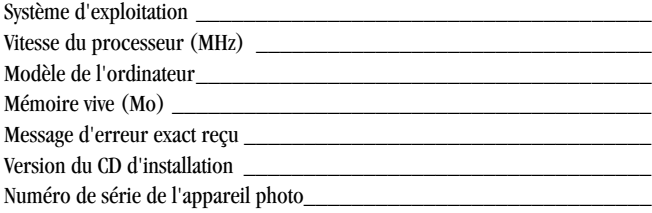

# **Numéros de téléphone**

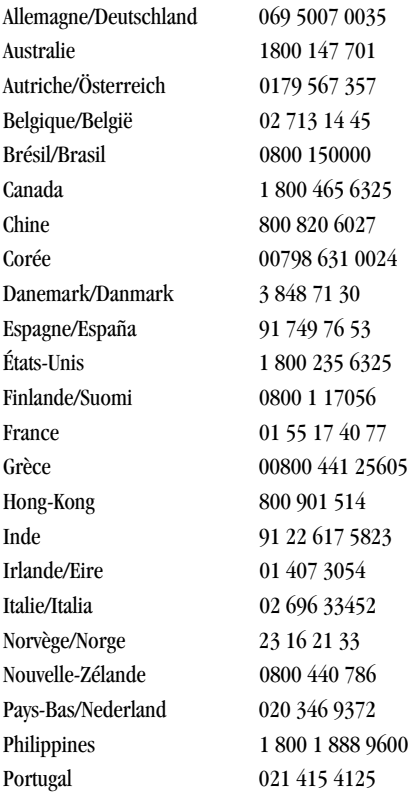

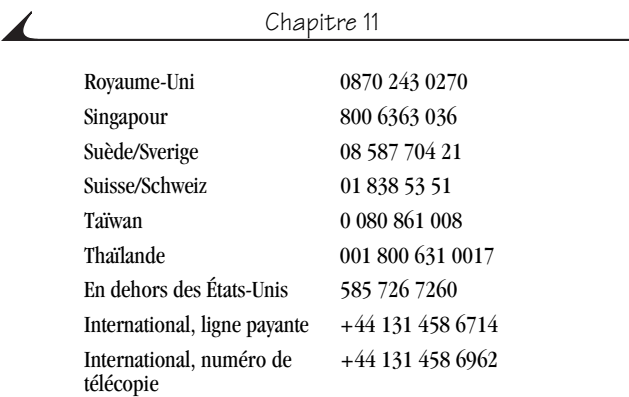

Pour obtenir une liste récente des numéros de téléphone, visitez le site Web à l'adresse suivante : [www.kodak.com/US/en/digital/contacts/](http://www.kodak.com/US/en/digital/contacts/DAIInternationalContacts.shtml) [DAIInternationalContacts.shtml](http://www.kodak.com/US/en/digital/contacts/DAIInternationalContacts.shtml)

# **12 Annexe**

# <span id="page-122-0"></span>**Caractéristiques de l'appareil photo**

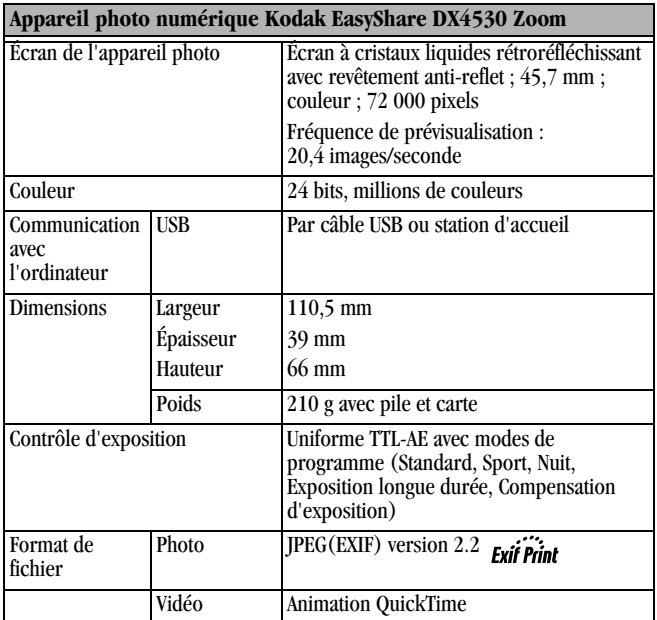

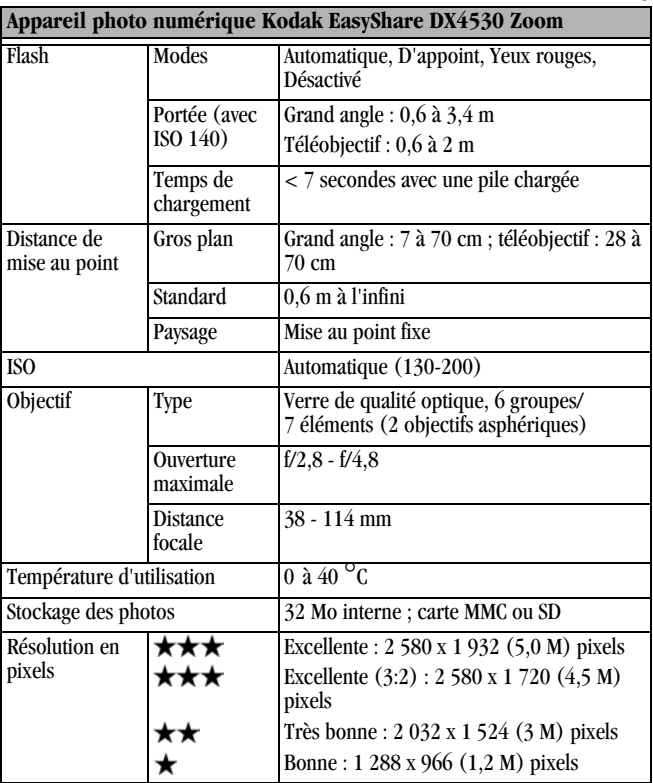

 $\blacktriangle$ 

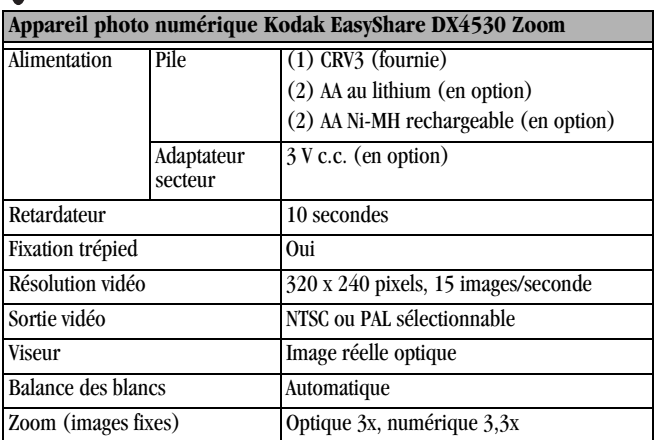

# <span id="page-124-0"></span>**Réglages d'origine par défaut : appareil photo**

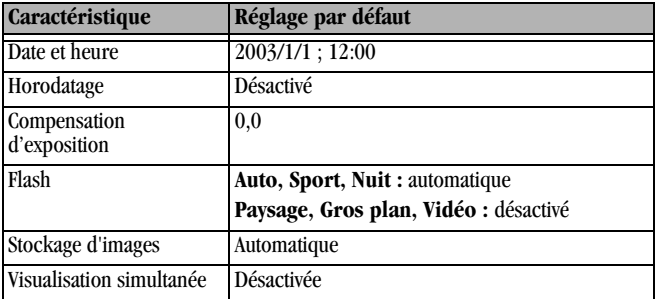

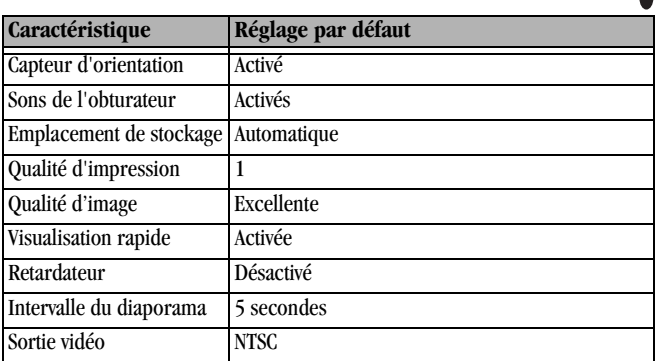

### <span id="page-125-1"></span>**Mise à niveau du logiciel et du micrologiciel**

Téléchargez les dernières versions du logiciel inclus sur le CD du logiciel Kodak EasyShare et du micrologiciel de l'appareil photo (logiciel qui fonctionne sur l'appareil photo). Voir le site [www.kodak.com/go/](http://www.kodak.com/go/dx4530downloads) [dx4530downloads.](http://www.kodak.com/go/dx4530downloads)

# <span id="page-125-0"></span>**Conseils, sécurité, maintenance**

- Respectez toujours les mesures de sécurité élémentaires. Consultez le livret « Importantes consignes de sécurité » fourni avec votre appareil photo.
- $\Omega$  Ne laissez pas de produits chimiques, une crème solaire par exemple, entrer en contact avec la surface peinte de l'appareil photo.
- Si l'appareil a été exposé à l'humidité ou à des températures extrêmes, éteignez-le et retirez la pile et la carte mémoire. Laissez sécher tous les composants à l'air libre pendant au moins 24 heures avant de réutiliser l'appareil photo.
- Nettoyez l'objectif et l'écran de l'appareil :
	- **1** Soufflez légèrement sur l'objectif ou sur l'écran de l'appareil pour éliminer les poussières.
	- **2** Humidifiez l'objectif ou l'écran de l'appareil photo en soufflant légèrement dessus.
	- **3** Essuyez avec précaution l'objectif ou l'écran de l'appareil à l'aide d'un chiffon doux non pelucheux ou d'une lingette pour objectifs non traitée.
- $\Omega$  N'utilisez pas de solutions nettoyantes autres que celles spécifiquement destinées aux objectifs d'appareils photo. **N'essuyez pas l'objectif ou l'écran de l'appareil avec des lingettes pour verres de lunettes traitées chimiquement. Elles risquent de le rayer.**
- <span id="page-126-1"></span> $\Omega$  Nettoyez l'extérieur de l'appareil photo en l'essuyant avec un chiffon propre et sec. N'utilisez jamais de tissus rêches ou abrasifs ni de solvants organiques sur une partie quelconque de l'appareil photo.
- Des contrats de maintenance sont proposés dans certains pays. Pour plus d'informations, contactez un distributeur de produits KODAK.
- <span id="page-126-0"></span> $\bigcirc$  Pour obtenir des informations sur la mise au rebut ou le recyclage de l'appareil photo numérique, contactez les autorités locales. Aux États-Unis, visitez le site Web de l'organisme Electronics Industry Alliance, à l'adresse suivante [: www.eiae.org](http://www.eiae.org) ou le site Web de Kodak, à l'adresse suivante : [www.kodak.com/go/dx4530support.](http://www.kodak.com/go/dx4530support)

# <span id="page-127-0"></span>**Capacités de stockage**

Dans la mesure où la taille des fichiers varie, le nombre de photos ou de vidéos que vous pouvez stocker peut changer. Vous pouvez acheter les accessoires Kodak auprès d'un distributeur de produits Kodak. Voir le site [www.kodak.com/go/dx4530accessories.](http://www.kodak.com/go/dx4530accessories)

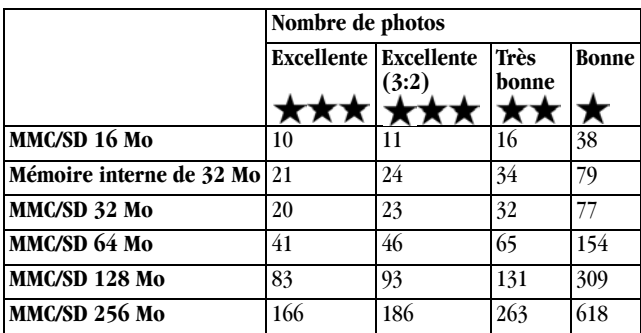

#### **Capacité de stockage de photos**

# **Capacité de stockage de vidéos**

La capacité de stockage des vidéos peut varier en fonction de la marque de carte.

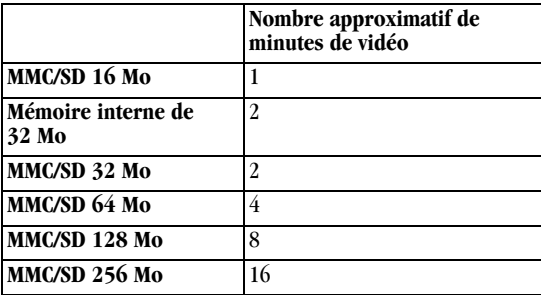

## **Recherche de photos et de vidéos sur une carte**

Les photos stockées sur les cartes MMC/SD utilisent une norme agréée par de nombreux fabricants d'appareils photo. Cela permet d'utiliser les cartes mémoire avec différents appareils photo. Si vous utilisez un lecteur de cartes pour extraire vos fichiers, il peut être utile de connaître la structure de fichiers de la carte mémoire.

<span id="page-128-0"></span>**Dossier MISC (DIVERS) —** Il contient les fichiers d'ordre créés lors de l'utilisation de la fonction Partage pour marquer les fichiers destinés à un tirage, à un envoi par courrier électronique ou à un classement dans le dossier Favoris.

**Dossier SYSTÈME —** Ce dossier est utilisé lors de la mise à jour du micrologiciel de l'appareil photo.

**Dossier DCIM —** Dossier racine qui contient le sous-dossier 100K4530. Chaque fois que vous mettez l'appareil sous tension ou que vous insérez une nouvelle carte mémoire, tout sous-dossier vide à l'intérieur du dossier DCIM est supprimé.

**Sous-dossier 100K4530 —** Il contient toutes les photos sur la carte.

#### <span id="page-129-0"></span>**Conventions d'attribution de noms aux fichiers de carte**

- Les fichiers sont nommés d'après le modèle 100\_nnnn.JPG et sont numérotés dans leur ordre de création. La première image est appelée 100\_0001.JPG ; le numéro le plus élevé est 100\_9999.JPG.
- Lorsque le dossier \DCIM\100K4530 d'une carte mémoire contient une photo appelée 100\_9999.JPG, les photos suivantes sont enregistrées dans un nouveau dossier (\DCIM\101K4530) en commençant par la photo 101\_0001.JPG.
- Même si vous transférez des images vers votre ordinateur ou si vous les supprimez de l'appareil photo, l'appareil continue à utiliser des numéros consécutifs pour toutes les autres photos. Ainsi, si la dernière photo prise nommée 100\_0007.JPG a été supprimée, la prochaine photo sera intitulée 100\_0008.JPG.
- Lorsque vous insérez une autre carte mémoire dans votre appareil photo, le numéro attribué à la première photo enregistrée sur la carte est le numéro qui vient juste après celui de la dernière photo prise par l'appareil ou le numéro le plus élevé existant dans le dossier.
- Si vous utilisez la carte mémoire avec un appareil autre que l'appareil photo numérique Kodak EasyShare DX4530 Zoom et que le fabricant de cet appareil a adopté cette norme de structure de fichiers, le dossier \DCIM contient un sous-dossier nommé par cet appareil.

# <span id="page-130-1"></span>**Fonctions de veille**

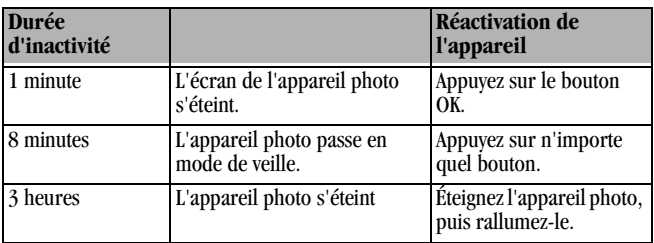

# **Adaptateur secteur en option**

Pour économiser la pile lors de la visualisation, de la copie et du transfert des photos, utilisez un adaptateur secteur 3 V Kodak. Vous pouvez acheter les accessoires Kodak auprès d'un distributeur de produits Kodak. Voir le site [www.kodak.com/go/dx4530accessories.](http://www.kodak.com/go/dx4530accessories)

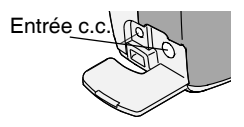

<span id="page-130-0"></span>Connectez l'adaptateur secteur 3 V au port c.c. de l'appareil photo et branchez-le sur une source d'alimentation externe.

REMARQUE : l'adaptateur 3 V n'est pas compatible avec les stations d'accueil Kodak EasyShare.

### **Informations relatives à la réglementation**

#### **Conformité et stipulations FCC**

<span id="page-131-0"></span>Appareil photo numérique Kodak EasyShare DX4530 Zoom Conforme aux normes FCC. POUR USAGE PRIVÉ OU PROFESSIONNEL

À l'issue des tests dont il a fait l'objet, cet équipement a été déclaré conforme à la section 15 de la réglementation FCC applicable aux appareils numériques de classe B. Ces limites sont conçues pour fournir une protection raisonnable contre les interférences nuisibles dans les installations résidentielles.

Cet équipement génère, utilise et peut émettre des ondes radioélectriques susceptibles de créer des interférences nuisibles avec les communications radioélectriques si l'équipement est installé incorrectement. Cependant, il n'est pas garanti que des interférences n'apparaîtront pas dans une installation particulière.

Dans le cas où cet équipement créerait des interférences avec la réception radio ou télévisée, ce qui peut être vérifié en éteignant et en rallumant l'appareil, il est conseillé d'essayer de corriger ces interférences en appliquant une ou plusieurs des mesures suivantes : 1) réorienter ou déplacer l'antenne de réception ; 2) augmenter la distance entre l'équipement et le récepteur ; 3) relier l'équipement à une prise de courant située sur un circuit différent de celui sur lequel le récepteur est connecté ; 4) prendre conseil auprès d'un distributeur ou d'un technicien de radio/téléviseur qualifié.

Les changements ou modifications non expressément approuvés par les autorités compétentes en matière de conformité peuvent priver l'utilisateur du droit d'utiliser l'équipement en question. Lorsque des câbles d'interface blindés ont été fournis avec le produit ou avec des composants ou accessoires complémentaires et spécifiés comme devant être utilisés avec l'installation du produit, ils doivent être utilisés conformément à la réglementation de la FCC.

#### <span id="page-132-0"></span>**Déclaration du Ministère des Communications du Canada**

**DOC Class B Compliance —** This Class B digital apparatus complies with Canadian ICES-003.

**Respect des normes-Classe B —** Cet appareil numérique de la classe B est conforme à la norme NMB-003 du Canada.

# **Index**

#### **A**

à propos de [informations relatives à](#page-81-0)  l'appareil photo, 70 [photos/vidéos, 56](#page-67-0) accessoires [pile, 18](#page-29-0) [accessoires, achat, 107](#page-118-0) [adaptateur secteur, 119](#page-130-0) [affichage d'un diaporama, 51](#page-62-0) affichage d'une photo [agrandie, 50](#page-61-0) [afficher les problèmes, 90](#page-101-0) [agrandissement d'une image, 50](#page-61-0) aide [appareil photo, 87](#page-98-1) [assistance téléphonique, 108](#page-119-0) [liens Web, 107](#page-118-1) [logiciel, 108](#page-119-1) [station d'accueil, 103](#page-114-0) [aide en ligne, 108](#page-119-2) ajustement compensation [d'exposition, 35](#page-46-0) [qualité d'image, 37](#page-48-0) [alcalines, piles, 6](#page-17-1)

alimentation [adaptateur secteur en](#page-130-0)  option, 119 [mise en marche de l'appareil](#page-20-1)  photo, 9 [station d'accueil, 81](#page-92-1) [amovible, carte mémoire, 13](#page-24-1) [ancien modèle de station](#page-97-0)  d'accueil, 86 [appareil photo, présentation, ii](#page-3-0) [arrêt automatique, 119](#page-130-1) [assistance technique, 107,](#page-118-2) [108](#page-119-0) [assistance téléphonique, 108](#page-119-0) attache [cache d'objectif, 5](#page-16-0) [audio, haut-parleur, iv](#page-5-0) automatique [flash, 31](#page-42-0) [marques de cadrage de la](#page-40-0)  mise au point, 29 [mode, 21](#page-32-0) [veille, 119](#page-130-1)

#### **B**

boutons [Delete \(supprimer\), 28](#page-39-0) [flash, 31](#page-42-0) [fléchés, ii](#page-3-1) [menu, 15](#page-26-0) [obturateur, 21](#page-32-0) [OK, 10](#page-21-0) [Review \(Visualisation\), 47](#page-58-0) [Share \(Partager\), 57](#page-68-0) [zoom, 30](#page-41-0)

#### **C**

câble [alimentation de l'appareil](#page-130-0)  photo, 119 [alimentation, station](#page-91-0)  d'accueil, 80 [audio/vidéo, 4,](#page-15-0) [53](#page-64-0) [USB, 4,](#page-15-0) [75](#page-86-1) [cadran de sélection de mode, 7](#page-18-0) [capacité de stockage,](#page-127-0)  mémoire, 116 [capteur d'orientation, 39](#page-50-0) caractéristiques [appareil photo, 111](#page-122-0) [Mac, 72](#page-83-0) [Windows, 71](#page-82-1) [carte mémoire, 118](#page-129-0) [capacités de stockage, 116](#page-127-0) [insertion, 13](#page-24-1)

carte MMC/SD [formatage, 69](#page-80-0) [impression depuis, 76](#page-87-0) [insertion, 13](#page-24-1) [réglage de l'emplacement](#page-26-1)  des photos ou des vidéos, 15 carte MMC/SD [capacités de stockage, 116](#page-127-0) [conventions d'attribution du](#page-129-0)  nom de fichier, 118 [changement de l'emplacement](#page-26-1)  des photos ou des vidéos, 15 chargement [logiciel, 73](#page-84-0) [pile rechargeable, 82](#page-93-1) configuration requise [Mac, 72](#page-83-0) [Windows, 71](#page-82-1) [Configuration, utilisation du](#page-74-0)  mode, 63 [conformité aux réglementations](#page-132-0)  canadiennes, 121 [conformité FCC, 120](#page-131-0) [connexion à l'ordinateur, 75](#page-86-2) [connexion de la station](#page-92-1)  d'accueil, 81

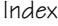

conseils [directives à propos des](#page-29-0)  piles, 18 [fichier Lisez-moi, 87](#page-98-2) [maintenance, 114](#page-125-0) [sécurité, 114](#page-125-0) contenu de l'emballage [appareil photo, 4](#page-15-0) [station d'accueil, 80](#page-91-0) copie des photos [carte vers mémoire, 54](#page-65-0) [copier des photos et des vidéos](#page-96-0)  sur l'ordinateur, 85 copier les photos [sur l'ordinateur, 75](#page-86-3) [corbeille, suppression, 28,](#page-39-0) [42](#page-53-0)

#### **D**

date [impression sur les](#page-49-0)  photos, 38 [réglage, 11](#page-22-1) défaut [modification du nombre](#page-75-0)  d'impressions, 64 [réglages d'origine, 113](#page-124-0) dépannage [station d'accueil, 103](#page-114-0)

diaporama [boucle continue, 53](#page-64-1) [exécution, 51](#page-62-0) [problèmes, 92](#page-103-0) [directives à propos des piles, 18](#page-29-0) [dossier système, carte, 117](#page-128-0) [dossier DCIM, carte, 117](#page-128-0) [dossier MISC \(Divers\),](#page-128-0)  carte, 117 [dossiers, carte, 117](#page-128-0) [dragonne, 5](#page-16-1)

#### **E**

[EasyShare, installation du](#page-82-2)  logiciel, 71 écran de l'appareil photo [activation de la visualisation](#page-76-0)  simultanée, 65 [affichage des langues, 68](#page-79-0) [barre d'état, 12](#page-23-0) désactivation de la [visualisation rapide, 64](#page-75-1) [icône d'emplacement de la](#page-23-0)  photo, 12 [utilisation comme viseur, 27](#page-38-0) [visualisation de la dernière](#page-39-0)  [photo, 28,](#page-39-0) [42](#page-53-0) [visualisation des photos, 47](#page-58-1) [visualisation des vidéos, 47](#page-58-1)

[entretien de votre appareil](#page-125-0)  photo, 114 [envoi de photos/vidéos par](#page-70-0)  courrier électronique, 59 état [appareil photo, 12](#page-23-0) [barre, 12](#page-23-0) [emplacement de stockage](#page-27-0)  des photos, 16 [exécution d'un diaporama, 51](#page-62-0) exposition [compensation, 35](#page-46-0) [longue durée, 36](#page-47-0)

#### **F**

[favoris, marquage, 61](#page-72-0) [flash, utilisation, 31](#page-42-0) [fléchés, boutons, ii](#page-3-1) formatage de la [carte MMC/SD, 69](#page-80-0)

#### **G**

[gros plan, mode, 26](#page-37-0)

#### **H**

[haut-parleur, iv](#page-5-0) [heure, réglage, 11](#page-22-1) [horloge, réglage, 11](#page-22-1)

#### **I**

icônes [cadran de sélection de](#page-18-0)  mode, 7 [état de l'appareil photo, 12](#page-23-0) impression [depuis une carte, 76](#page-87-0) [guide d'utilisation, 1](#page-12-0) [modification du nombre par](#page-75-0)  défaut, 64 optimisation de [l'imprimante, 107](#page-118-1) [photos, 76](#page-87-1) informations [à propos de l'appareil](#page-81-0)  photo, 70 à propos des [photos/vidéos, 56](#page-67-0) [informations relatives à la](#page-131-0)  [réglementation, 120,](#page-131-0) [121](#page-132-0) installation [carte MMC/SD, 13](#page-24-1) [logement d'insertion de la](#page-91-1)  station d'accueil, 80 [logiciel, 73](#page-84-0) [pile CRV3, 6](#page-17-2) [pile rechargeable, 82](#page-93-1) [piles AA au lithium, 6](#page-17-2)

# **K**

Kodak EasyShare, logiciel [installation, 73](#page-84-0) [mise à niveau, 114](#page-125-1) [obtention d'aide, 108](#page-119-2)

#### **L**

[langue, réglage, 68](#page-79-0) [Lisez-moi, fichier, 87](#page-98-2) [logement d'insertion](#page-92-2)  universel, 81 [logement d'insertion, pour](#page-91-1)  station d'accueil, 80 logiciel [installation, 73](#page-84-0) [mise à niveau, 114](#page-125-1) [obtention d'aide, 108](#page-119-2) [longue durée, exposition, 36](#page-47-0)

#### **M**

Macintosh [configuration requise, 72](#page-83-0) [installation du logiciel, 73](#page-84-1) [maintenance, appareil](#page-125-0)  photo, 114 [marche et arrêt de l'appareil](#page-20-1)  photo, 9 marquage [favoris, 61](#page-72-0)

[moment opportun, 57](#page-68-0) [pour l'envoi par courrier](#page-70-0)  électronique, 59 [pour l'impression, 59](#page-70-1) [marques de cadrage de la mise](#page-40-0)  au point, 29 [marques de parallaxe, 28](#page-39-1) mémoire [réglage de l'emplacement de](#page-25-1)  stockage, 14 mémoire interne [capacité de stockage, 116](#page-127-0) [formatage, 69](#page-80-0) [réglage de l'emplacement](#page-26-1)  des photos et vidéos, 15 [menu, bouton, 15](#page-26-0) menus [présentation, 7](#page-18-0) [réglage du stockage des](#page-26-1)  photos, 15 micrologiciel [mise à niveau, 114](#page-125-1) [version, 70](#page-81-0) [mise à niveau du logiciel/](#page-125-1)  micrologiciel, 114 [mise au rebut, recyclage, 115](#page-126-0) [mise en place de](#page-92-2)  [l'appareil, 81,](#page-92-2) [83](#page-94-1) [mode de veille, 119](#page-130-1)

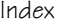

[mode vidéo, utilisation, 41](#page-52-0) modes [automatique, 21](#page-32-0)

[désactivé, 7](#page-18-1) [gros plan, 26](#page-37-0) [nuit, 24](#page-35-0) [paysage, 25](#page-36-0) [sport, 23](#page-34-0) [vidéo, 41](#page-52-0) [moniteur, configuration](#page-82-3)  requise, 71

#### **N**

[nettoyage de l'appareil photo,](#page-126-1)  objectif, 115 [noms de fichiers, carte, 118](#page-129-0) [NTSC, réglage de la sortie](#page-78-0)  vidéo, 67 [nuit, mode, 24](#page-35-0) [numérique, zoom, 31](#page-42-1) [numéros d'assistance](#page-119-0)  clientèle, 108

#### **O**

objectif [accessoire, 6](#page-17-3) [cache, 5](#page-16-0) [nettoyage, 115](#page-126-1) obturateur [délai du retardateur, 34,](#page-45-0) [44](#page-55-0) [prise de photos, 21](#page-32-0) [problèmes, 89](#page-100-0) [sons, 66](#page-77-0) [OK, bouton, 10](#page-21-0) ordinateur [configuration requise, 71](#page-82-1) [connexion de l'appareil](#page-86-2)  photo, 75 [connexion de la station](#page-92-1)  d'accueil, 81 [orientation, capteur, 39](#page-50-0)

#### **P**

[PAL, réglage de la sortie](#page-78-0)  vidéo, 67 [paysage, mode, 25](#page-36-0) périphérique vidéo externe [réglage de la sortie vidéo, 67](#page-78-0) [visualisation des photos,](#page-64-0)  vidéos, 53 [personnalisation des réglages de](#page-74-0)  l'appareil photo, 63 photos [agrandissement, 50](#page-61-0) [attribution de noms de](#page-129-0)  fichiers, 118 [capacité de stockage, 116](#page-127-0)

[copie, 54](#page-65-0) [date d'impression, 38](#page-49-0) [emplacement sur la](#page-129-0)  carte, 118 [impression, 76](#page-87-1) [impression de photos](#page-69-0)  marquées, 58 [marquées pour un envoi par](#page-70-0)  courrier électronique, 59 [prise, 21](#page-32-0) [protection, 50](#page-61-1) [qualité, réglage, 37](#page-48-0) [suppression, 48](#page-59-1) [transfert vers](#page-86-3)  [l'ordinateur, 75,](#page-86-3) [85](#page-96-0) vérification de [l'emplacement, 16](#page-27-1) [visualisation, 47](#page-58-0) pile CRV3 [autonomie, 17](#page-28-0) [installation, 6](#page-17-2) pile rechargeable Ni-MH [autonomie, 17](#page-28-0) piles [AA au lithium, installation, 6](#page-17-2) [alcalines, 6](#page-17-1) [autonomie, 17](#page-28-0) [chargement de la pile](#page-93-1)  [rechargeable, 82,](#page-93-1) [84](#page-95-1)

[CRV3, installation, 6](#page-17-2) [extension de l'autonomie, 18](#page-29-1) [mesures de sécurité et](#page-30-0)  manipulation, 19 [niveau d'alimentation, 13](#page-24-2) [types, 17](#page-28-0) [piles AA, installation, 6](#page-17-2) [piles au lithium, autonomie, 17](#page-28-0) [présentation des menus de l'ap](#page-18-0)pareil photo, 7 [présentation du produit, ii](#page-3-0) [prise de photos, 21](#page-32-0) [protection des photos/vidéos, 50](#page-61-1)

#### **Q**

qualité [impression, zoom](#page-42-1)  numérique, 31 [réglage, 37](#page-48-0)

#### **R**

[réalisation de vidéos, 41](#page-52-0) [rechargeable, chargement de la](#page-95-1)  pile, 84 [recyclage, mise au rebut, 115](#page-126-0) réglage [date et heure, 11](#page-22-1) [emplacement de stockage](#page-25-1)  des photos et vidéos, 14

[flash, 31](#page-42-0) [langue, 68](#page-79-0) [menus du cadran de](#page-18-0)  sélection de mode, 7 [qualité de l'image, 37](#page-48-0) [résolution, 37](#page-48-0) [retardateur, 34,](#page-45-0) [44](#page-55-0) [sortie vidéo, 67](#page-78-0) [résolution, réglage, 37](#page-48-0) retardateur [délai de l'obturateur, 34,](#page-45-0) [44](#page-55-0) [photos, 34](#page-45-0) [vidéos, 44](#page-55-0) [Review \(Visualisation\),](#page-58-0)  bouton, 47

#### **S**

[sécurité, 114](#page-125-0) service et assistance [numéros de téléphone, 108](#page-119-0) [site Web, 107](#page-118-2) [Share \(Partager\), bouton, 57](#page-68-0) [sites Web Kodak, 107](#page-118-1) [sons de l'obturateur, 66](#page-77-0) [sortie vidéo, réglage, 67](#page-78-0) [sport, mode, 23](#page-34-0) [station d'accueil, 103](#page-114-1) [ancien modèle, 86](#page-97-0)

[chargement de la pile](#page-95-1)  rechargeable, 84 [connexion électrique, 81](#page-92-1) [connexion USB, 81](#page-92-1) [contenu de l'emballage, 80](#page-91-0) [couvercle du connecteur, iv](#page-5-1) [état des témoins, 104](#page-115-0) [installation du logement](#page-91-1)  d'insertion, 80 [mise en place de](#page-94-1)  l'appareil, 83 [témoins de chargement, 84](#page-95-1) [transfert des photos, 85](#page-96-0) [utilisation, 79](#page-90-0) [stockage des images, menu, 15](#page-26-1) suppression [au cours d'une visualisation](#page-53-0)  rapide, 42 [de la carte MMC/SD, 48](#page-59-1) [de la mémoire interne, 48](#page-59-1) [dernière photo, 28](#page-39-0) [dernière vidéo, 42](#page-53-0) [par formatage, 69](#page-80-0) protection des [photos/vidéos, 50](#page-61-1) système, configuration requise [Mac, 72](#page-83-0) [Windows, 71](#page-82-1)

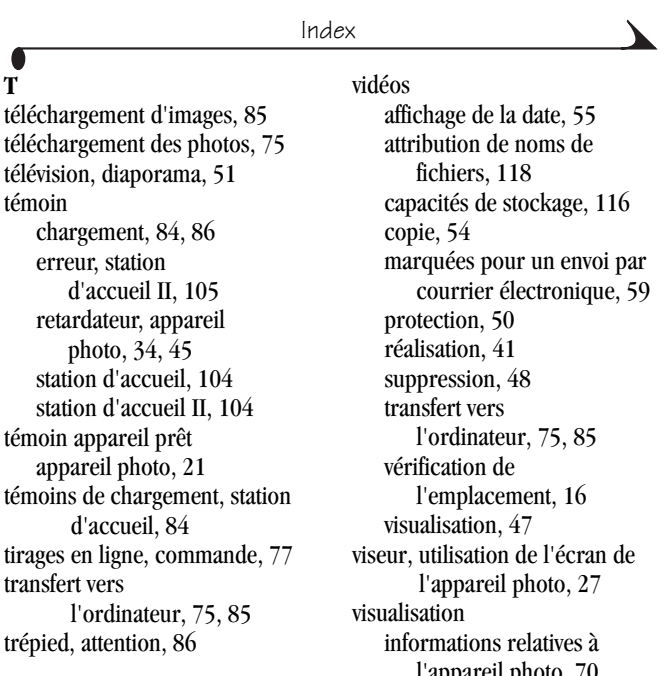

**U** [URL, sites Web Kodak, 107](#page-118-1)

#### **V**

[veille, automatique, 119](#page-130-1) [vérification du réglage de](#page-27-0)  l'emplacement, 16

l'appareil photo, 70 [informations sur les](#page-67-0)  photos/vidéos, 56 [visualisation d'une vidéo après la](#page-53-0)  prise, 42 visualisation de la photo [après la prise, 28,](#page-39-0) [47](#page-58-1) visualisation des photos [agrandir, 50](#page-61-0)

[au cours de la prise, 28](#page-39-0) [diaporama, 51](#page-62-0) [écran de l'appareil photo, 47](#page-58-1) [protection, 50](#page-61-1) [suppression, 48](#page-59-1) visualisation des vidéos [au cours de leur prise, 42](#page-53-0) [diaporama, 51](#page-62-0) [écran de l'appareil photo, 47](#page-58-1) [protection, 50](#page-61-1) [suppression, 48](#page-59-1) visualisation rapide [désactivation, 64](#page-75-1) [utilisation, 28,](#page-39-0) [42](#page-53-0) visualisation simultanée [activation, 65](#page-76-0) utilisation de l'écran de [l'appareil photo comme](#page-38-0)  viseur, 27 [visualisation, mode, 47](#page-58-2)

#### **Y**

[yeux rouges, flash, 31](#page-42-0)

### **Z**

[zoom numérique, optique, 31](#page-42-1) [zoom optique, 30,](#page-41-0) [43](#page-54-0)

#### **W**

Windows [configuration requise, 71](#page-82-1) [installation du logiciel, 73](#page-84-2)